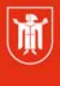

Landeshauptstadt München **Referat für Bildung und Sport** 

**Bildung** und Sport

# **Einführung in das CMS Joomla!**

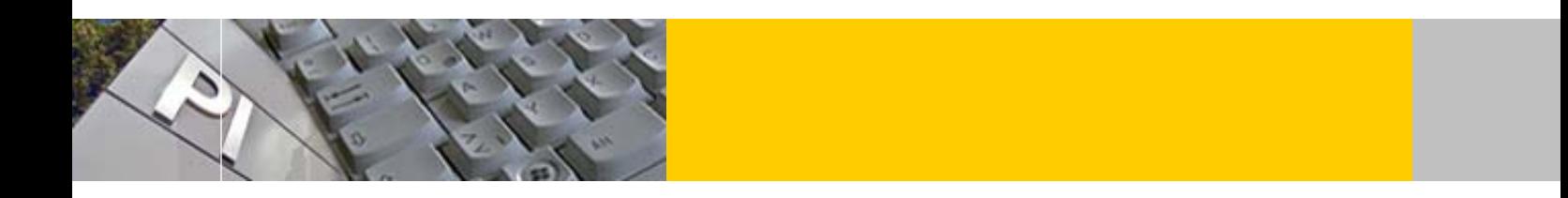

# mla!

© Landeshauptstadt München Stand: 09/2016 Autor: Andreas Hintermaier und Christian Hamberger E-Mail: andreas.hintermaier@pi-musin.de

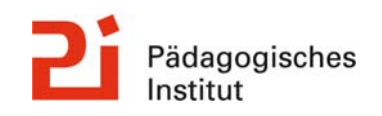

**Diese Materialien von medienbildung-muenchen.de sind lizenziert unter CC BY-NC-SA 4.0 (creativecommons.org/licenses/by-nc-sa/4.0/legalcode.de).**

# **Inhaltsangabe:**

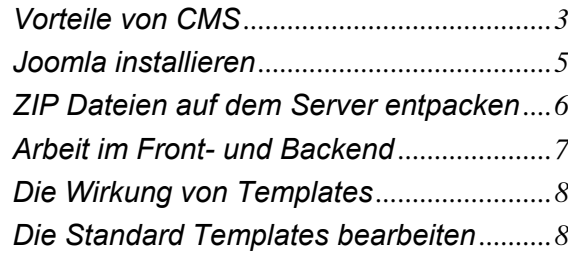

**Erstellen des Beispielprojekts............9**

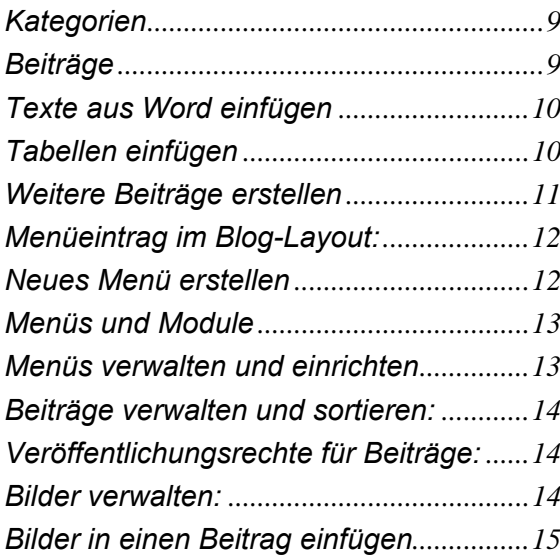

# *Joomla* **erweitern ...............................16**

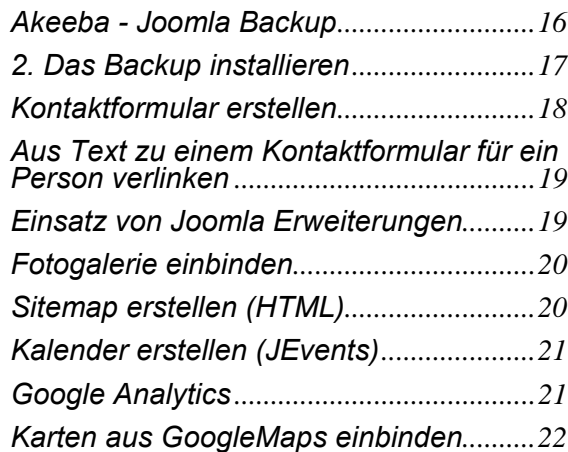

# **Die Nutzerverwaltung in** *Joomla***.......23**

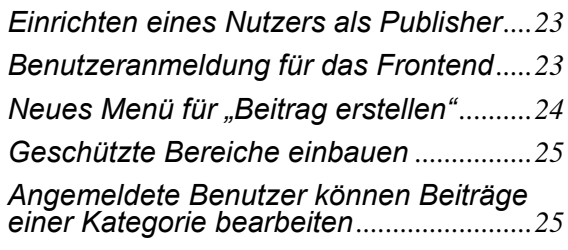

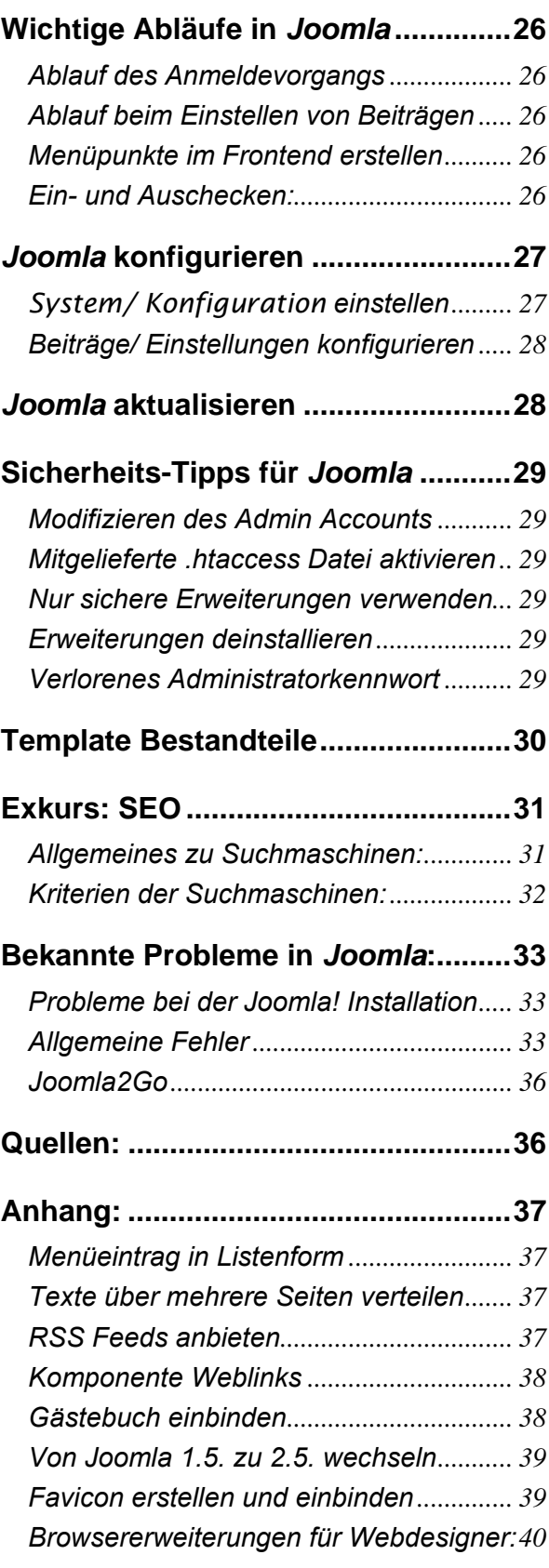

# **Intro und Geschichte von CM Systemen**

Die Gestaltung und Erstellung von Websites entwickelte sich bisher in drei Schritten:

- Am Beginn des WWW, Ende der 80er Jahre, wurden Webseiten "per Hand" mit mehr oder weniger einfachen Textprogrammen (Editoren) erstellt ("gecodet").
- Mit zunehmender Verbreitung von *WYSIWYG*<sup>1</sup> Editoren wie *Dreamweaver* oder *Frontpage* ab Ende der 90er Jahre wurde die Webseitenerstellung sowohl vereinfacht als auch beschleunigt.
- Die wachsende Komplexität von Websites macht es jedoch zunehmend unmöglich, dass Websites mit nur einem Editor oder gar von einer Einzelperson gestaltet werden. Der umfangreiche Inhalt (*Content*) muss heute von zahlreichen Redakteuren ohne HTML Kenntnisse generiert werden. Die Gestaltung / Form erfordert gleichzeitig eine zentrale Steuerung. Deshalb wurden bereits Ende der 90er Jahre kommerzielle Website *Content Management Systeme* (WCMS oder CMS) entwickelt, die Inhalt und Form einer Website trennen<sup>2</sup>. Diese WCMS erlauben es mehreren Benutzern, gemeinschaftlich an den hinterlegten Informationen zu arbeiten, und sind unabhängig vom späteren Ausgabeformat (medienneutral) gespeichert. Aus den gleichen Daten können also z.B. HTML, PDF oder Excel Dateien erzeugt werden.
- Um die Jahrtausendwende wurden etliche zunächst kommerzielle CMS Systeme wie *TYPO3* (1998) oder *Mambo* (2000, der *Joomla* Vorläufer) zu *OpenSource* Projekten (*TYPO3*: 2000; *Mambo*: 2002) umfunktioniert oder gleich als solche gestartet (*Drupal*: 2001). Ab 2004 entstand mit dem *Web 2.0.* (oder *Mitmach-Web*) ein zunehmend bidirektionales Medium, das auch bei kleineren Websites Zusätze wie *Blogs*, *Chats*, *Communities* möglich machte. Diese Features sind nur mit CM Systemen zu erstellen, die letztlich immer auf im Hintergrund laufende Datenbanken zugreifen.

### **Vorteile von CMS**

- *CMS* sind heute in der Regel einfach zu bedienen und liefern "von der Stange" professionelles "Look and Feel" ohne von dem/r Ersteller/in HTML Kenntnisse zu erfordern.
- Die meisten CMS sind *OpenSource* Software und damit kostenlos, obwohl sie gleichzeitig von einer großen Anzahl von Entwicklern betreut und weiterentwickelt werden. Die Weiterentwicklung eines CMS hängt somit stark von der jeweiligen Verbreitung ab. Der cms garden ist ein Verein, der die relevantesten *OpenSource* CMS vorstellt und einen neutralen Überblick gewährt. $3$
- Es steht in der Regel eine Vielzahl von (teilweise) kostenlosen Zusatzkomponenten für unterschiedlichste Funktionserweiterungen zur Verfügung.
- Nach Erstellung des Grundlayouts (Seitenvorlage oder **Template**) und der Struktur der Website im **Backend** (dem "Lager" der Site) durch den Administrator, kann jede(r) Zugangsberechtigte anhand einer Eingabemaske über das **Frontend** (der nach außen sichtbaren Site) per Internet im Webbrowser neue Inhalte (Texte, Grafiken..) und Seiten hinzufügen / einpflegen.
- Das Template kann jederzeit zentral überarbeitet und verändert werden, da die Inhalte erst mit dem tatsächlichen Seitenaufruf aus einer Datenbank ausgelesen und in das Template eingefügt werden (dynamische Webseiten). Änderungen werden also sofort auf eine beliebige Zahl der Webseiten angewendet.
- Die Verwaltung z.B. der Ersteller, aber auch der zeitlichen Freigabe von Inhalten kann sehr genau gesteuert werden.

 $\overline{a}$ <sup>1</sup> *What You See Is What You Get-*Editoren, ähnlich der Arbeit in Word, erlauben das Erstellen von Text, Einfügen von Grafiken etc., ohne HTML Kenntnisse zu erfordern

<sup>2</sup> Das CMS Konzept wird z.B. auch zur Organisation von Dokumenten in Unternehmen (*DMS*) oder in Lernumgebungen (*LMS*) eingesetzt.

<sup>3</sup> Überblick der wichtigsten *OpenSource* CMS - http://www.cms-garden.org/de/cms

# **Einführung in das CMS** *Joomla***!**

*Joomla*<sup>4</sup> ist nach *Wordpress* das meist genutzte CMS weltweit. Derzeit werden geschätzte 30 Mio. Websites mit Joomla betrieben<sup>5</sup>. Wie die meisten anderen CMS greift auch *Joomla* über die Scriptsprache *PHP* auf eine im Hintergrund laufende *MySQL* Datenbank zu. Webspace mit installierter *MySQL* Datenbank und *PHP* wird heute von allen großen Providern für unter 5€/ Monat angeboten.

"In Profikreisen genießt Joomla manchmal zu Unrecht einen etwas ama-

teurhaften Ruf. Der Grund dafür liegt wohl in der standardmäßig "suboptimalen" Konfiguration des Systems bzw. dem Fehlen von zahlreichen Funktionen, die im professionellen Umfeld praktisch unverzichtbar sind – dass sich diese Funktionen mit wenigen Klicks nachinstallieren lassen, wird dabei gerne übersehen. Auch die Tatsache, dass *Joomla* sich bei näherer Betrachtung des Frameworks, also dem "Motor" des Systems, in Sachen Qualität, Flexibilität und Struktur definitiv im oberen Viertel der Open-Source-CMS bewegt, ist kaum bekannt"<sup>6</sup>.

### **Aktuelle Versionspolitik**

Größere Versionssprünge machte *Joomla* in der Vergangenheit mit den Versionen 1.5 und 2.5. Die Joomla Entwickler änderten und vereinfachten 2014 ihr Versionskonzept<sup>7</sup>. Neue Versionen erscheinen jedoch in der Regel später als angekündigt.

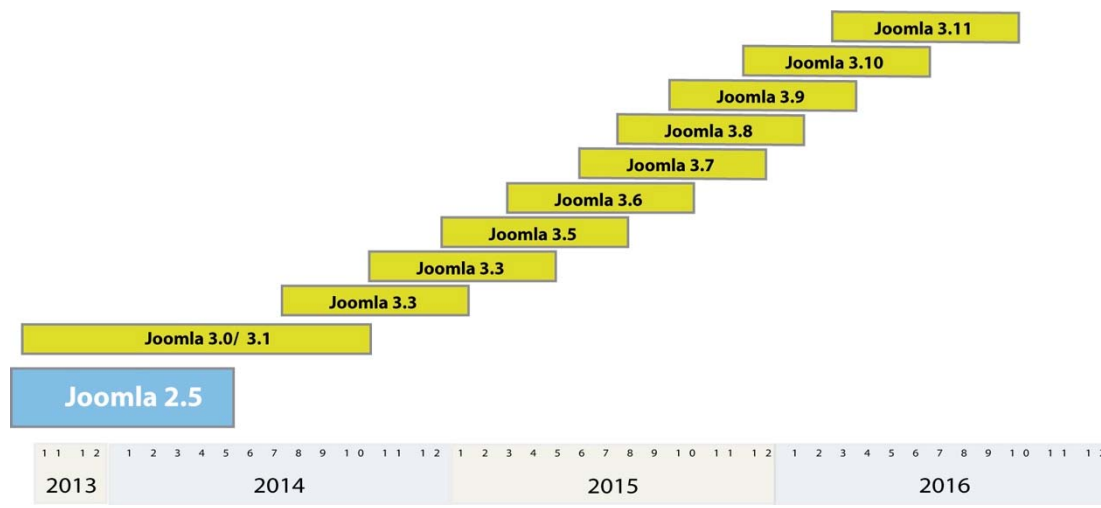

### **Versionslogik**

Die Versionierung teilt sich in die drei Bereiche auf [Hauptversion].[Nebenversion].[Patchversion] Beispiel *Joomla* 3.4.8. [Hauptversionen] unterbrechen die Abwärtskompatibilität und stellen grundsätzliche neue Versionen dar. [Nebenversionen] sind zu ihren Vorgängern stets abwärtskompatibel und ändern oder erweitern bestehende Funktionen. Mit [Patchversionen] werden Fehler behoben oder Sicherheitslücken geschlossen.

 $\overline{\phantom{a}}$ 

CMS (Website) PHP (Scriptsprache)

SQL, Oracle (Datenbank)

<sup>&</sup>lt;sup>4</sup> Von *Jumla* in Swahili "das Ganze" oder auch "als ganzes"; der Begriff stammt ursprünglich aus dem Arabischen

<sup>5</sup> Das sind ca 2,7% aller Sites weltweit. Statistik: http://w3techs.com/technologies/details/cm-*Joomla*/all/all

<sup>6</sup> aus *Jardin* S.14

 $^7$  Das Konzept der LongTerm (1.5, 2.5 und 3.5) und Short Term Releases wurde 04/2014 gekippt.

### **Grundsätzliche Updatestrategie**

Vor jedem Update ist unbedingt ein Backup zu machen. [Patchversionen] stellen die häufigsten Updates dar und sollten baldmöglichst eingespielt werden, da sie zumeist Sicherheitslücken beheben. Bei [Nebenversionen] kann getrost 2-3 Wochen abgewartet werden, da gelegentlich eine Patchversion folgt, die Fehler behebt. Ein Update auf eine neue [Hauptversion] kann auch erst nach Monaten erfolgen. Es ist wichtig zu wissen, wie lange die aktuell eingesetzte Hauptversion noch unterstützt wird, also Sicherheitsupdates erhält. Es empfiehlt sich, ein Hauptversionsupdate erst in einer Testumgebung durchzuspielen, da es eine größere Aufgabe darstellt. Es sollte überprüft werden, ob sich an den *Joomla* Grundfunktionen, die genutzt werden, etwas geändert hat. Weiter müssen alle installierten Erweiterungen (Templates, Plugins, Module, Komponenten) auf Kompatibilität überprüft werden. Inkompatible Erweiterungen sind vor dem

Update zu entfernen. *Joomla*! Administratoren, die Erweiterungen sparsam eingesetzt haben, sind hier im Vorteil.

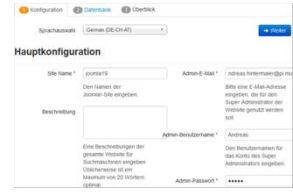

### *Joomla* **installieren**

*Joomla* kann als Paket an verschiedenen Stellen im WWW gratis heruntergeladen werden. Es ist jedoch ratsam, die offizielle Webseite www.*Joomla*.org zu nutzen, um der Verwendung manipulierter Versionen vorzubeugen. Nach der Installation der MySQL Datenbank und von PHP auf dem Server<sup>8</sup>, kann *Joomla* über wenige Klicks beim Provider eingerichtet werden.<sup>9</sup>

Um *Joomla* **auf eine leere Datenbank einzurichten,** benötigen Sie Ihre FTP Login Daten und Ihre Datenbank-Informationen von Ihrem Provider sowie ein FTP Programm wie z.B. *FireFTP*<sup>10</sup> für *Firefox* oder *Filezilla.*

- Laden Sie zunächst die aktuelle *Joomla* Version z.B. von *Joomla*.org herunter.
- Laden Sie nun diese Datei (in der Regel *Joomla*\_...zip) mit einem FTP Programm auf Ihren Webspace hoch. Alternativ kann die Zip-Datei auch lokal entpackt werden und der Inhalt anschließend ins entsprechende Verzeichnis Ihres Webspaces geladen werden. Dies hat jedoch eine sehr lange Uploadzeit zur Folge, spart jedoch den nächsten Schritt.
- Erstellen Sie wie unten beschrieben die Datei *unzip.php*, laden Sie diese wie beschrieben hoch und aktivieren Sie diese.
- Wenn Sie nun Ihre ursprüngliche URL Adresse eingeben, dann gelangen Sie zum Beginn der *Joomla* Installation →
- Geben Sie im ersten Fenster Site Namen, die Admin Mail und einen neues Passwort ein. **Notieren Sie unbedingt die Login Daten. Sie benötigen diese zur Verwaltung der Site!**
- Klicken Sie nun auf  $\rightarrow$  Weiter um zur Konfiguration der Datenbank zu gelangen.

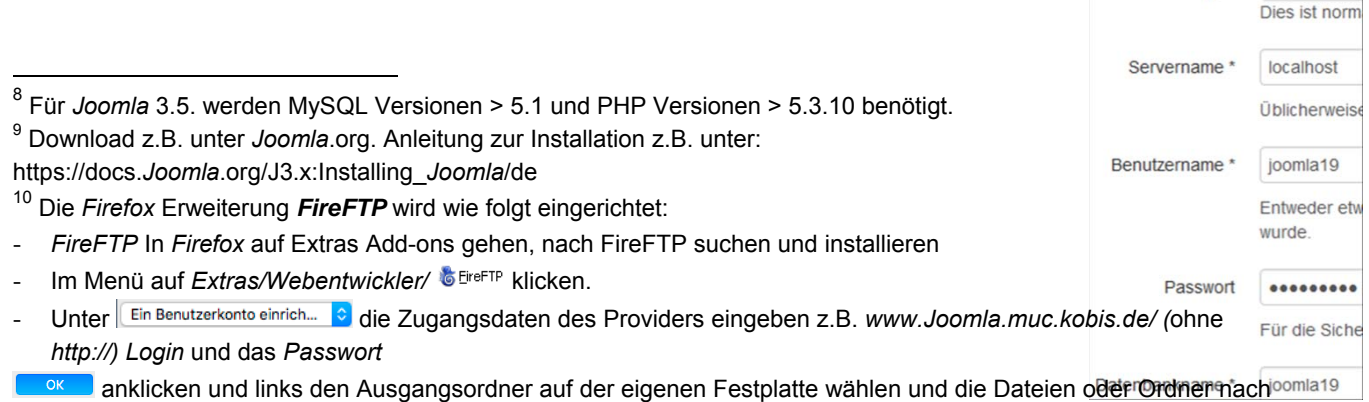

rechts in den gewünschten Zielordner ziehen oder bei angewählten Dateien auf **klicken**.

Datenbanktyp \* MySQLi

- Hier müssen die Verbindungseinstellungen eingegeben werden. Diese erhalten Sie von Ihrem Provider. Hier können Sie auch alte Datenbankinhalte vor dem Löschen abspeichern.
- Klicken Sie nun auf  $\rightarrow$  Weiter, um auf das nächste Fenster zu gelangen.
- Belassen Sie hier unbedingt Beispieldaten  $\bullet$  Keine, da Sie ansonsten alle installierten Beispieldateien später manuell löschen müssen!
- Sie können sich die Konfigurationseinstellungen an eine E-Mail Adresse schicken lassen.
- Durch Klick auf <u>→ Installieren</u> wird *Joomla* installiert.
- Wichtig: Bei der Abschlussseite klicken Sie auf Installationsverzeichnis löschen
- Mit den beiden Buttons **versigen Frankriken der Administrator** gelangen Sie nun in das Front- oder Backend Ihrer *Joomla* Website.

### **ZIP Dateien auf dem Server entpacken**

Wird die *Joomla* Installation oder ein beliebiger Dateiordner als ZIP Datei verpackt, so benötigen sie nur einen Bruchteil der Uploadzeit.

Um die ZIP Dateien auf dem Server wieder zu entpacken, kann wie folgt vorgegangen werden:

- Kopieren Sie die gewünschten Dateien im ZIP Format z.B. als *Joomla....zip* auf den Webserver.
- Erstellen Sie z.B. im Notepad eine Datei '*unzip.php*' im gleichen Verzeichnis mit dem Inhalt: <?php

 exec('unzip *Joomla...*.zip',\$ret); ?>

(*Joomla...*.zip muss durch den Namen Ihrer Datei ersetzt werden).

- Rufen Sie diese Datei nun im Browser auf: www.ihre-domain.de/unzip.php

Es erfolgt keine Rückmeldung, aber nach wenigen Sekunden sollten alle Dateien entpackt sein. Löschen Sie anschließend die Datei '*unzip.php*'.

Die Uploadzeit verkürzt sich dadurch massiv!

*Joomla* ist kein ausführbares Programm im engeren Sinne, weshalb es, anders als bei vielen anderen Programmen, keine *Joomla.exe* Datei zum Start der Software gibt. Stattdessen ist für die Ausführung eine weitere Software notwendig, welche die Nutzeranfragen, die über den Browser erstellt werden, verarbeitet, *Joomla* ausführt und das Ergebnis an den Nutzer zurückgibt. Diese Software ist ein sog. *Webserver*, deren bekanntester Vertreter der Apache Server ist.

### *XAMPP - Die lokale Serverumgebung*

Statt der oben beschriebenen Installation auf einen Webserver bietet XAMPP eine Alternative und ermöglicht die lokale Entwicklung. Installierbar auf Windows, Linux und OS X (Mac) kann *Joomla*! unabhängig von einer Internetverbindung eingerichtet, konfiguriert und entwickelt werden. Abhängig vom verwendeten Betriebssystem werden rund 150 MB Speicherplatz benötigt. Nach Fertigstellung der Entwicklung ist eine einfache Übertragung auf ein Onlinesystem mit Akeeba-Backup möglich.

- Download und Installation von XAMPP https://www.apachefriends.org/
- Nach der Installation ist der lokale Server startbar über das XAMPP Control Panel.<sup>11</sup>
- Durch Starten der Module Apache und MySQL steht alles für eine *Joomla*! Installation bereit.

Das Verzeichnis für Webdokumente ist auf Ihrem lokalen Rechner zu finden unter:

- C:\xampp\htdocs (windows)
- /Applications/XAMPP/xamppfiles/htdocs (Mac OS X)
- distributionsabhängig (Linux)

Das lokale Webverzeichnis kann über einen beliebigen Browser aufgerufen werden, durch Eingabe der URL *http://localhost/*.

Kurzanleitung: *Joomla* Installation unter einem Windows System.

- 1. Apache und MySQL über XAMPP Control Panel starten.
- 2. Neues Verzeichnis anlegen in *C:\xampp\htdocs* z. B. *C:\xampp\htdocs\Joomla-testinstallation*
- 3. *Joomla* Zip-Datei ins Verzeichnis *C:\xampp\htdocs\Joomla-testinstallation* entpacken.
- 4. Aufruf der URL *http://localhost/Joomla-testinstallation/* mit einem Browser.
- 5. Installationsroutine wie zuvor beschrieben durchführen.
	- Bei "Konfiguration der Datenbank" Folgendes eintragen: Servername: localhost Benutzername: root Passwort: (kein Passwort) Datenbankname: beliebig z.B. *Joomla*-testinstallation

Hinweis: Unter *http://localhost/phpmyadmin/* können Sie die Datenbankverwaltung aufrufen und sehen die neu angelegte Datenbank *Joomla-testinstallation*.

### **Arbeit im Front- und Backend**

1

Es empfiehlt sich bei jeder Arbeit in *Joomla* **je ein Fenster für das Frontund eines für das Backend** geöffnet zu halten, um die Ergebnisse zu kontrollieren. Die Grundeinstellungen werden im Backend durchgeführt. Im **Backend** (*frontend URL/administrator*) erfolgt zunächst der Login.

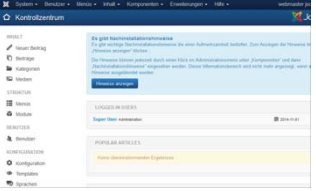

Nach dem Login erscheint das Kontrollzentrum, das wichtige Einstellungen für Joomla ermöglicht. Zum Kontrollzentrum gelangt man jederzeit über System / Kontrollzentrum

<sup>&</sup>lt;sup>11</sup> XAMPP läuft im Hintergrund und kann z. B. bei Windows durch Rechtsklick auf das entsprechende Icon in der Symbolleiste des Betriebssystems beendet werden.

### **Speichern und rückgängig machen**

In *Joomla* wird der jeweils aktuelle Projektstand an unterschiedlichen Orten intern gespeichert und kann z.B. bei einem Datenbank Problem nicht wie gewohnt einfach abgerufen werden. Deshalb ist die Erstellung externer, jeweils aktueller Backups z.B. mit Akeeba backup<sup>12</sup> im Laufe des Arbeitsprozesses unbedingt zu empfehlen.

### **Die Wirkung von Templates**

Um den Einfluss von Templates auf das Frontend zu verdeutlichen, ändern Sie unter *Erweiterungen/ Templates* das Standard Template für Bereich / Site (mit **A** gekennzeichnet), indem Sie z.B. Beez3 durch Klicken auf  $\hat{\mathbf{x}}$  auswählen. Das Frontend-Fenster muss nun aktualisiert werden (Taste *F5* oder *Ansicht / Aktualisieren*), um die Veränderung zu sehen: Der Inhalt ist identisch, aber die Form völlig unterschiedlich!

Jedes Template enthält genau definierte Bereiche (sog. *Modulpositionen*), in die jeweils Inhalte eingefügt werden können.

### Um **Modulpositionen im Frontend sichtbar** zu **machen** müssen Sie zwei Schritte durchführen:

- 1. unter *Erweiterungen/ Templates/ Optionen* Vorschau von Modulpositionen Aktiviert / Speichern & Schließen einstellen
- 2. Um die Bereiche im Frontend sichtbar zu machen muss ?tp=1 hinter die URL eingetippt werden. Also z.B. http://www.ihredomain.de/**?tp=1**

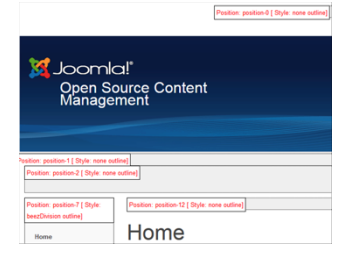

### **Allgemeines zu Templates**

Im Internet sind zahlreiche, teils kostenpflichtige, fertig erstellte Templates für *Joomla* zu finden<sup>13</sup>. Das Template sollte kompatibel zu der von Ihnen genutzten *Joomla* Version sein. Das Erstellen von **eigenen Templates** erfordert umfangreiches Wissen über *CSS* und *HTML*. Durch Kauf-Software wie *Yootheme*, *Artisteer* oder **TemplateToaster** ist es jedoch möglich, mit wenigen Klicks recht professionell wirkende Templates zu erstellen<sup>14</sup>. Die Modulpositionen müssen dabei ggf. an die im Template verwendeten Positionsnamen angepasst werden<sup>15</sup>. Neue Templates können über *Erweiterungen/ Verwalten/ Paketdatei hochladen* in *Joomla* installiert werden. Dabei werden *zip* Dateien durch *Joomla* automatisch entpackt.

### **Die Standard Templates bearbeiten**

Die beiden Standard Templates im Frontend, *Protostar* und *Beez3* lassen sich seit *Joomla* 3.0 in Form von *Stilen* per Klick duplizieren und editieren. Hier wird im Menüpunkt *Erweiterungen/ Templates/ Stile* das Template markiert und mit <sup>De Kopieren</sup> dupliziert. Grundeinstellungen wie Templatefarbe, Hintergrundfarbe und Logo, lassen sich ohne CSS Kenntnisse abändern.

### **Wichtiger Tipp:**

 $\overline{a}$ <sup>12</sup> Siehe letzte Seite dieses Skripts

<sup>&</sup>lt;sup>13</sup> Eine verbreitete Form sind kostenpflichtige *Template Clubs,* bei denen jeden Monat neue Templates bereit stehen.<br><sup>14</sup> Diese Vorteile werden iedoch mit einem etwas schlechteren Code in den Templates erkauft. *Artistee* 

Prinzip alle möglichen Optionen ins Template. Dies bläht den Code auf, bleibt in der Praxis jedoch unproblematisch.<br><sup>15</sup> Beim **Export des Templates aus Artisteer** muss ironischerweise die Einstellung responsive vermieden w

sich dadurch die Darstellung auf Mobilgeräten nicht mehr skalieren lässt.

Da **Artisteer vertikale Menüs** nicht richtig formatiert, muss unter *Erweiterung / Module* das gewünschte Menü (z.B. *MainMenu*) ausgewählt werden und dort unter *Erweitert / Modulklassensuffix: art-vmenu* eingetragen werden. Wenn *Modulklassensuffix* nicht vorhanden ist, sollte stattdessen unter *Modulstil* : *artvmenu* ausgewählt werden! **Horizontale Menüs** lassen sich zudem nur auf *position1* einbinden!

# **Erstellen des Beispielprojekts**

Im Folgenden wird eine einfache Website für eine Schule (*Joomla- Gymnasium*) angelegt<sup>16</sup>. Die gesamte Arbeitsabfolge finden Sie im Skript *Ablauf der Arbeit in Joomla*.

### **Kategorien**

Bevor das erste Mal ein Textbeitrag erstellt und online gestellt wird, sollten die *Kategorien* der Site definiert werden. Kategorien können in beliebig viele Unterkategorien verschachtelt werden<sup>17</sup>. Sie sind Hintergrundinformationen, die nicht im Frontend auftauchen. Über Kategorien können jedoch auch **Inhalte strukturiert** werden, indem z.B. alle Inhalte (Beiträge) einer Kategorie zu einem Menüpunkt zusammengefasst oder in Blogform dargestellt werden.

- **Neue Kategorie** *Aktuelles* anlegen (*Inhalt / Kategorie / Neue Kategorie /*  Titel \* Aktuelles
- auf  $\pm$  Speichern & Neu klicken
- ebenso Kategorien *Schule*, *Unterricht*, *Fächer*, *Projekte*, *Fotogalerie* und *Kontakt* anlegen.

### **Beiträge**

In *Joomla* werden alle Inhalte in sog. *Beiträgen* abgelegt. *Joomla* bringt ein integriertes System zur Verwaltung der Beiträge mit. Ein Beitrag ist im simpelsten Fall ein einfacher Fließtext. Es ist jedoch auch möglich, komplexere Beiträge mit Bildern, Tabellen und Auflistungen zu erstellen. Um dabei eine gewisse Übersichtlichkeit in der Beitragsverwaltung beizubehalten, können Beiträge mit dem integrierten Kategoriensystem in eine frei wählbare Baumstruktur einsortiert werden. Es ist möglich, die Kategorien in unendlicher Tiefe miteinander zu verschachteln und dadurch beliebige Strukturen zu erzeugen.

Die Menüstruktur arbeitet unabhängig von der Kategoriestruktur und kann frei von einander konfiguriert werden. Das Menü lässt sich beliebig verschachteln. Daher können Untermenüpunkte angelegt werden, die wiederum als Hauptmenüpunkte für nachgeordnete fungieren. In diesem Punkt unterscheidet sich *Joomla*! von vielen anderen Content-Management-Systemen wie Typo3 und Drupal, da diese mit einem Seitenbaum arbeiten, der gleichzeitig strukturgebend für Navigation und die Inhalte ist.

Diese Trennung der beiden Strukturen ist insbesondere für unerfahrene Nutzer schwierig zu verstehen und wirkt umständlich.<sup>18</sup>

### **Neue Beiträge anlegen**

Neue Beiträge können von angemeldeten Benutzern je nach Zugang im Frontend und auch im Backend angelegt werden. Im Alltag werden die meisten Beiträge über das Frontend erstellt. Das Prozedere ist in beiden Fällen identisch.

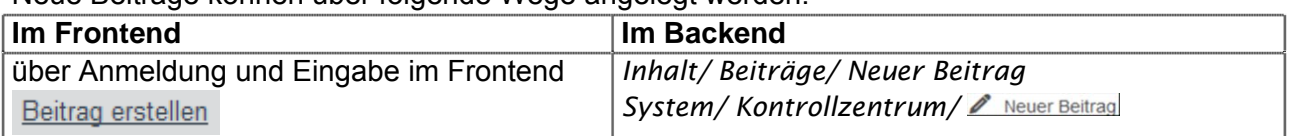

Neue Beiträge können über folgende Wege angelegt werden:

 $\overline{a}$ 16 Das Template zu dieser Site sowie einige Demoinhalte finden Sie unter *http://www.muehe.muc.kobis.de/Joomla/*

 $17$  Jeweils übergeordnete Kategorien sind im Punkt  $\ddot{\text{U}}$ bergeordnet einstellbar.

<sup>18</sup> Aus *Jardin* S.46

### **Einen Beitrag für die Startseite anlegen**

- z.B. über *Inhalt/ Beiträge/ Neuer Beitrag*
- Im oberen Bereich muss zunächst ein aussagekräftiger **Titel** vergeben werden. z.B. Titel \* Startseite Info
- Da der Beitrag auf der Startseite erscheinen soll, wird Haupteintrag : Ja angewählt.
- Auch die *Kategorie Aktuelles* muss festgelegt werden.
- Links erscheint der **Editor** von *Joomla*19. Dieser lässt sich wie in der Textverarbeitung üblich bedienen.
- Der Textinhalt kann auch aus einer Worddatei (z.B. *text-demo site.doc*) kopiert und in den Editor über *Bearbeiten/ Als Text einfügen* eingefügt werden.
- Der eingefügte Text wird in *Joomla* formatiert und am Schluss mit <u>v Speichern & Schließen</u> gespeichert.

Der Beitrag auf der Startseite taucht nun automatisch im Frontend auf, da das **vertikale Hauptmenü** (Main Menu) bereits standardmäßig installiert und sichtbar ist<sup>20</sup>.

NB: Alle Editoren bieten standardmäßig CSS Stylesheets an (unter der Bezeichnung "Styles" o.ä.).

### **Texte aus Word einfügen**

**Formatierungen** (fett, *kursiv* etc.) aus anderen Programmen sind in *Joomla* grundsätzlich unerwünscht, werden jedoch über *kopieren / einfügen* mit übernommen. Im Standard Editor *TinyMCE* muss *Bearbeiten/ Als Text einfügen* angewählt werden, da für diese wichtige Funktion im Moment kein Icon mehr vorhanden ist. Im besser ausgestatteten *JCE Editor* gibt es hier ein entsprechendes  $lcon.<sup>21</sup>$ .

### **Tabellen einfügen**

Excel Tabellen in *Joomla* zu importieren, ist ein mühsames Unterfangen.

Um eine Excel Tabelle mit vorhandenem Inhalt in *Joomla* einzufügen, empfiehlt sich deshalb das folgende Vorgehen:

- Export der Tabelle aus Excel als .csv Datei
- In Adobe Dreamweaver: Import der csy Datei und Kopieren des entstandenen HTML Codes von <table> ... bis </table> aus der Code Ansicht in Dreamweaver
- Einfügen des HTML Codes über die Code Ansicht in *Joomla*.

Ansonsten ist auch der Import als PDF Datei oder ggf. als Screenshot oder als Grafik möglich.

Der Neuaufbau von Tabellen ist hingegen sehr komfortabel und lässt sich durch dem mitgelieferten TinyMCE oder JCE Editor gut bewerkstelligen.

<sup>-</sup>19 Der **Editor** *TinyMC*, lässt sich über *Erweiterungen/ Verwalten* z.B. durch den umfangreicheren *JCE* ersetzen. Unter *Komponenten/ JCE Editor/ Install Add-ons* wird die dt. Sprachdatei *jce\_..\_de-de\_lang.zip* installiert.

<sup>20</sup> Sollte das **Hauptmenü im Frontend nicht sichtbar** sein, so muss unter *Erweiterungen / Module/ Main Menu / Erste Ebene: 1* und *Letzte Ebene: Alle* eingestellt werden!

<sup>21</sup> Stattdessen kann der Text auch zunächst in einem einfachen Editor wie *Notepad* eingefügt und wieder kopiert werden, bevor dieser in *Joomla* eingefügt wird. Dadurch werden ebenfalls alle Formatierungen gelöscht.

### **Weitere Beiträge erstellen22**

- Im Folgenden werden zunächst noch **weitere Beiträge** für die Kategorien - *Unterricht* (*Unterricht*) erstellt sowie für
	- *Fächer* (*Englisch*, *Mathematik*, *Kunst*) im Untermenü von Unterricht
- der Beitrag *Fotogalerie* (*Fotogalerie*) wird später für die Einrichtung einer **Fotogalerie** genutzt.

(bitte kopieren Sie wieder alle Textinhalte aus *text-demo-site.doc*) →

In *Joomla* sind **Inhalte und Menüs getrennt** organisiert. D.h. Inhalte können angelegt werden, ohne dass sie zu einem Menüpunkt zugeordnet sind. Sie können dann jedoch nur über die *Suche* gefunden werden. Erst durch die direkte oder indirekte Zuordnung zu einem Menüpunkt sind sie auf der Website sichtbar.

Deshalb wird zunächst ein **Menüpunkt** für den Beitrag *Unterricht* erstellt.

- *Menüs/ Main Menu / Neuer Menüeintrag*
- Menütitel: Unterricht
- Menüeintragstyp: Beiträge / Einzelner Beitrag
- Beitrag auswählen \*: Unterricht *wählen* → Ø Speichern

Auf die gleiche Art werden Menüpunkte für die drei Beiträge in der Kategorie *Fächer* (Mathematik, Englisch und Kunst) erstellt.

Da diese drei Beiträge jedoch im Untermenüpunkt von Unterricht auftauchen sollen, muss bei *übergeordneter Beitrag* noch jeweils *Unterricht* angegeben werden!

Im Frontend werden die Untermenüs für die drei Fächer nur durch Klicken auf *Unterricht* sichtbar Damit die **Untermenüpunkte ständig ausgeklappt** bleiben, muss

- unter *Erweiterungen/ Module / Main Menu/ Untermenüeinträge anzeigen* und Speichern & Schließen angewählt werden.

### **Inhalte mit Anreißertext für Beiträge in Kategorie** *Projekte* **einfügen**

*Zwei Beiträge der Kategorie Projekte* (*Nudelbrücken der Klasse 7a* und *Theater und Schule 2008 - 2010*) sollen zusammen einen weiteren Untermenüpunkt von *Unterricht* im **Blog Layout** bilden.

Beim Erstellen der Beiträge wird die Kategorie *Projekte* gewählt. Zudem wird eine Aufteilung in Anreißertext und übrigen Text vorgenommen. Der Betrachter sieht zunächst den Anreißertext und kann durch klicken auf Weiterlesen: den restlichen Text lesen:

- Der Cursor muss dazu an der gewünschten Stelle (hier die gestrichelte Linie) positioniert werden und der Button ♥ Weiterlesen geklickt werden<sup>23</sup>.

Code: <hr id="system-readmore"/> Falls sich die Linie in Firefox nicht mehr entfernen lässt, muss im HTML Code über<sup>(\*)</sup> nach <hr id="system-readmore"/> gesucht und dieses Segment manuell gelöscht werden.

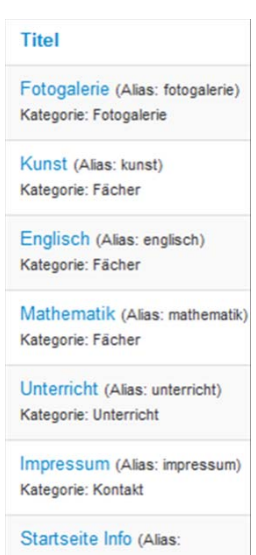

 $\overline{a}$ <sup>22</sup> Die maximale Länge von Beiträgen ist auf etwa 17 Mio. Zeichen "beschränkt". Bei längeren Texten müsste in *phpmyadmin* in der Tabelle *#\_content* die Einstellung des Feldes *fulltext* von MEDIUMTEXT auf LONGTEXT geändert werden.

<sup>&</sup>lt;sup>23</sup> Dadurch erhält die horizontale Linie (hr) das CSS Attribut (id="system-readmore")

### **Menüeintrag im Blog-Layout:**

Die beiden Beiträge der Kategorie *Projekte* werden nun als ein Menüpunkt *Projekte* als Untermenüpunkt von *Unterricht* eingebunden.

- *Menüs/ Main Menu / Neuer Menüeintrag*
- Menütitel: Projekte
- Einen neuen Menüeintrag für alle Beiträge einer Kategorie erstellen: Menüeintragstyp: Beiträge / Kategorieblog
- Kategorie auswählen \*: Projekte
- übergeordneter Beitrag*:* Unterricht *→*

Weitere Einstellungsmöglichkeiten finden sich unter *Kategorie*.

So zeigt z.B. Kategorietitel: Anzeigen den Titel "Projekte" als Überschrift an

- ... und unter *Blog Layout*. Hier könnte z.B. die Darstellung optimiert werden:
- #Führende definiert die ersten, einspaltigen Beiträge (wird durch Eingabe von  $\vert 0 \rangle$  deaktiviert)
- # Einleitung definiert die maximale Anzahl der Artikel mit Anreißertext
- # Links: Die Anzahl der weiteren Artikel nach den Leading Articles, die als Links dargestellt werden.
- in der <sup>Beitragssortierung</sup> können die Beiträge nach Aktualität, Autor, Titel etc. sortiert werden
- mit Seitenzahlen: Auto werden automatisch neue Seiten generiert, wenn es weitere nicht mehr darstellbare Beiträge gibt. (sog. *Tabbed Browsing*)

Die Beiträge sollten nun in etwa eine Liste wie folgt ergeben: →

Englisch (Alias: englisch)

Impressum (Alias: impressum)

Kunst (Alias: kunst)

Mathematik (Alias: mathematik)

Nudelbrücken der Klasse 7a (Alias: nudelbrueckender-klasse-7a)

Startseite Info (Alias: startseite-info)

Theater und Schule 2008 - 2010 (Alias: theater-und-schule-2008-2010)

**Linterricht** (Alias: unterricht)

Die **globalen Einstellungen für alle Beiträge** (z.B. Anzeige von *Kategorie*, *Veröffentlichungsdatum* und *Zugriffen*) können unter *Inhalt/ Beiträge/ Optionen* geändert werden 24. Das Menü erlaubt zahlreiche Änderungen.

Die Einstellungen eines einzelnen Artikels (z.B. unter *Optionen* ) überschreiben immer die globalen Einstellungen!

### **Neues Menü erstellen**

1

In ein noch zu erstellendes horizontales Menü (*Menü oben*) wird ein neuer Beitrag *Impressum* eingefügt.

- Legen Sie zunächst über *Inhalt / Beiträge / Neuer Beitrag* einen **weiteren Beitrag** an.
- *Titel: Impressum* und *Kategorie: Kontakt* festlegen.
- Kopieren Sie den Text für das Impressum**<sup>25</sup>** aus *text-demo site.doc* und klicken Sie Speichern & Schließen

<sup>&</sup>lt;sup>24</sup> Falls im Frontend nach den Teaser Texten Read more... auftaucht, muss die Standard-Spracheinstellung unter *Erweiterungen/ Sprachen*/ *installiert* auf *German* geändert werden.

 $25$  Personalisierte Vorlagen für einen Impressumstext finden Sie z.B. bei www.e-recht24.de/impressum-generator.html

### **Menüs und Module**

Beiträge werden erst über die Menüpunkte innerhalb eines Menüs sichtbar und auswählbar. Die Darstellung und Positionierung der Menüs (und auch aller anderen Elemente) wird wiederum über sog. Module gesteuert. Jedes Modul erhält eine bestimmte, in der Regel gleich bleibende Position im Template. Die Bezeichnungen und die Positionen der Module werden durch das jeweilig angewandte Template festgelegt .

Das standardmäßig installierte Grundmodul unter *Erweiterungen/ Module* ist das Hauptmenü (Main Menu) in der Standardposition *position-7*.

### **Die Erstellung eines neuen Menüs ist ein dreistufiger Prozess!**

### **1. Menübereich anlegen**

Für die Übungssite wird nun das Modul *Menü oben* (*Position-1*) erstellt.

- Zunächst wird über *Menüs / Verwalten/ Neues Menü* ein neues Menü eingerichtet.
- *Titel: menü oben* und *Menütyp: menü oben* → ) Die Benennung ist nur intern relevant und taucht nicht im Frontend auf.

Nur beim Ausfüllen aller mit  $\star$  markierter Felder werden die Menübereiche aktivierbar (s.u.)

### **2. Menübereich aktivieren**

Die Menüs sind im Moment noch ohne Platz und ohne Inhalt/ Menüpunkte. Deshalb benötigt *Menü oben* eine Positionierung und Aktivierung:

- In der Auflistung der Menüs (*Menüs / Verwalten)* kann für das neue Menü Ein Modul für diesen Menütyp hinzufügen. und damit ein Platz angewählt werden.
- *Titel: menü oben; Position: Oben[position1]*

Um das vorhandene Menü mit dem Menüpunkt zu verknüpfen, muss noch unter

- *Menü auswählen: menü oben* gewählt werden.

### **3. Einen Menüpunkt anlegen**

Das Menü oben ist im Moment noch leer. Die Verlinkung zu diesem "internen Beitrag" soll im Me*nü oben* sichtbar werden.

- *Menüs/ menü oben/ Neuer Menüeintrag*
- *Menütitel: Impressum*
- *Menüeintragstyp: Beiträge / Einzelner Beitrag*
- *Beitrag auswählen \*: Impressum* wählen →
- → der Menüeintrag *Impressum* wird im Frontend oben rechts angezeigt.

### **Menüs verwalten und einrichten**

Der Ablauf: *Beitrag erstellen → Menüpunkt anlegen* ist eine der wichtigsten Abfolgen in der Arbeit mit *Joomla*. Veröffentlichte Beiträge werden i.d.R. erst durch Menüpunkte für den Benutzer zugänglich.

Spätere Änderungen sind jederzeit durch erneutes Anwählen eines Elements (z.B. Menü, Beitrag etc.) möglich. Die Reihenfolge der Menüpunkte kann z.B. unter Menüs / Main Menu/  $\hat{=}$  geändert werden.

### **Beiträge verwalten und sortieren:**

Die Verwaltung, Suche und Änderung von Beiträgen ist eine zentrale Funktion in *Joomla* In der Inhaltsverwaltung (*Inhalt/ Beiträge*) können Beiträge wie folgt sortiert werden:

- Filterung: Über Suchwerkzeuge vund die Pulldown Menüs Status wählen / Kategorie wählen ... können z.B. alle freigegebenen oder gesperrten Beiträge ausgewählt werden.
- Zurücksetzen löscht die Filtereinstellungen.
- Klicken auf den **Spaltentitel** (z.B. Titel <sup>-</sup>) strukturiert Inhalte auf- oder absteigend.
- Wird ein Beitrag archiviert (**Canachivieren)**, so ist er trotzdem noch für Besucher, die die Suchfunktion nutzen oder die URL kennen, einsehbar.

Durch Suchwerkzeuge v Status wählen - / Archiviert reaktivieren Sie einen Archivbeitrag. Auch gelöschte Dateien im Papierkorb (Status wählen - | Papierkorb) können über

Status / v / www.iffentlichen wiederhergestellt werden. Beiträge, die im Papierkorb liegen, sind nicht mehr für Besucher erreichbar.

### **Veröffentlichungsrechte für Beiträge:**

Die Veröffentlichung (*Freigabe*) von Beiträgen erfordert entsprechende Zugangsrechte (ab den Zugangsrechten des *Publishers* s.u.).

Über die Freigabe eines Beitrag kann unter *Inhalt / Beiträge* in der Spaltenüberschrift Status entschieden werden. ( $\rightarrow \blacksquare$  = aktiv;  $\blacksquare$  = gesperrt oder  $\blacksquare$  = abgelaufen  $\blacksquare$  = archiviert)

Durch Doppelklicken auf den Beitrag können unter Veröffentlichung die zeitgesteuerte Veröffentlichung (per Kalender!), die Zugriffsrechte und die Eingabe der Metadaten etc. justiert werden. Auch die Anzahl der Zugriffel des Artikels kann hier angezeigt werden.

Unter *Optionen* können die Darstellungsparameter für den jeweiligen Artikel geändert werden

### **Bilder verwalten:**

Alle Medien werden in *Joomla* im Ordner /*images* abgelegt. Die dort mitinstallierten Ordner und Bilder können getrost gelöscht werden, so dass Sie mit einem leerem Bilderordner beginnen können Ihre Struktur aufzubauen.

Im *Medienmanager* (*Inhalt / Medien*) sind Voransichten der vorhandenen Unterordner sichtbar. Die Option **E Details** (links oben) zeigt die Bildgröße etc. an.

Über **E** Neues Verzeichnis erstellen werden neue Unterordner generiert.

Zur Übersichtlichkeit sollten **Ordner nach der jeweiligen Zielseite benannt** werden.

Generell sollten alle Datei- und Ordnernamen aus Kleinbuchstaben ohne Sonder- und Leerzeichen bestehen (z.B. *fluege\_09*).

Durch + Hochladen / Durchsuchen... / L Hochladen starten können mehrere Dateien (bis 10 MB Größe), aber keine Ordner hochgeladen werden.

Für eine größere Anzahl von Bildern, Videos etc. ist der Upload mit einem separaten *FTP* **Client** wie der Firefox Erweiterung *FireFTP* oder mit *Filezilla* wesentlich komfortabler und schneller. (siehe *Joomla Installieren* im Skript)

### **Bilder in einen Beitrag einfügen**

- Den Beitrag für die Startseite im Editor öffnen (*Inhalt / Beiträge*), den Cursor an die gewünschte Stelle positionieren und das Editor Icon **El Bild** klicken. Im auftauchenden Fenster ein Bild aussuchen und unter *Beschreibung* den alt Tag festlegen<sup>26</sup>. Unter Titel kann die gleiche Angabe gemacht werden; → am Schluss auf Einfügen klicken.
- Über **kann das Bild nur nachträglich, z.B. in Größe und Ausrichtung, bearbeitet werden.**
- Die nachträgliche **Größenänderung kann auch per Ziehen** über die sog. *Angreifer* an den **Ecken** eines Bildes im Editor vorgenommen werden.

Grafiken können auch über **CSS Stile<sup>27</sup>** ausgerichtet werden. Diese professionelle Lösung erfordert jedoch CSS Kenntnisse.

**Imagemaps**, klickbare Bereiche auf einem Bild, können nur in *Joomla* Importiert, aber nicht dort erstellt werden<sup>28</sup>

Das **Einbinden von Videos** ist über einen normalen Link möglich (in der Übung aus dem Ordner *Rohmaterial/ Video*). Das Video kann aber nur abgespielt werden, wenn der entsprechende *Codec<sup>29</sup>* auf dem Rechner installiert ist. Eine pragmatische Lösung ist hingegen, das Video bei You-Tube hochzuladen und via iframe auf der Seite einzubinden. YouTube liefert dann das richtige Videoformat für das entsprechende Empfangsgerät.

1

 $^{26}$  Der  $\texttt{alt}$  Tag (alternative Tag) wird angezeigt, wenn ein Bild nicht geladen werden kann. Dieser Tag wird Sehbehinderten vorgelesen. Er sollte deshalb für jedes Bild eingefügt werden.

<sup>27</sup> *CSS* (*Cascading StyleSheets*) erlauben die Formatierung und Positionierung von HTML Elementen, z.B. in einer zentralen CSS Datei, in der alle Einstellungen für die Site verwaltet und geändert werden können.

<sup>28</sup> Die **Erstellung von Imagemaps** erfordert rudimentäre HTML Kenntnisse und läuft in folgenden Schritten:

<sup>1.</sup> Vorhandenes Bild mit einer Software (z.B. Fireworks, Dreamweaver) oder online (www.maschek.hu/imagemap) mit Hotspots versehen und den HTML-Code kopieren.

<sup>2.</sup> Das Bild In *Joomla* über einen Editor in einen Beitrag integrieren.

<sup>3.</sup> Im Editor (z.B. JCE) auf a Quellcode-Darstellung umschalten und den HTML -Code an passender Stelle einfügen. <sup>29</sup> Der CODEC (COde/ DECode) entscheidet darüber, nach welcher Methode ein Video komprimiert wird. Zum Deko-

dieren muss aber der entsprechende "Schlüssel" vorhanden sein.

# *Joomla* **erweitern**

*Joomla* ist modular aufgebaut und lässt sich entsprechend einfach erweitern. Viele *Joomla* Erweiterungen können im WWW gefunden werden. Manche sind auch bereits in *Joomla* eingebaut. Alle hier vorgestellten Erweiterungen sind kostenlos.

Neben den bereits vorgestellten *Templates* werden *Joomla* Erweiterungen in **drei** weitere **Kategorien** unterteilt: *Komponenten*, *Module* und *Plugins*. Diese Einteilung stammt jedoch noch aus der Anfangszeit unter Mambo und ist heute nur noch bedingt relevant. So verschwimmen vor allem die Grenzen zwischen Komponenten und Modulen.

- *Komponenten* realisieren bestimmte Funktionen. Ihre Ausgaben erscheinen immer im Hauptbereich der Seite (also z.B. bei den Beiträgen) und sind in der Regel Erweiterungen mit großem Umfang.
- *Module* entsprechen dem Konzept der Widgets. Sie realisieren ebenfalls eine bestimmte, aber meist kleinere Aufgabe. Module können an verschiedenen, vorgegebenen Stellen des Templates eingebaut werden und sind nur für die Ausgabe von Informationen gedacht. Eingabemöglichkeiten (Formulare etc.) entstehen erst durch die Kombination mit Komponenten.
- *Plugins* arbeiten in der Regel unsichtbar im Hintergrund und übernehmen dort verschiedene Aufgaben wie die Verarbeitung von Login Vorgängen, das Durchsuchen von Inhalten bei Suchanfragen. Plugins können, anders als Module und Komponenten, Inhalte nicht selber ausgeben, sondern nur bestehende Inhalte verändern.

Alle **Erweiterungen** lassen sich unter *Erweiterungen/ Erweiterungen/ Verwalten* **aktivieren** und **deinstallieren**.

### **Akeeba - Joomla Backup**

1

*Die* **regelmäßige Sicherung des Projekts** in eine kompakte Datei mit der Erweiterung *Akeeba Backup* ist ein Muss. Alternativ können auch alle Dateien kopiert und ein SQL-Dump erstellt werden. Besonders für *Joomla*! Neulinge ist jedoch Akeeba Backup eine bewährte und einfache Lösung, die auch von langjährigen Profis verwendet wird.

Sicherungen gilt es zu prüfen – also eine Testinstallation durchzuführen - bevor man sie als solche ansieht. Pragmatiker testen nur sehr wichtige Backups und machen zudem immer eine Plausibilitätsprüfung, wie z. B. ist Dateigröße sinnig, keine Fehlermeldungen bei Erstellung etc.

### **1. Externes Backup mit** *Akeeba* **erstellen**

- *Akeeba backup* muss zunächst herunter geladen (*akeebabackup.com*) und anschließend installiert werden. (Erweiterungen / Paketdatei hochladen / Datei hochladen & Installieren
- $\boxed{\mathbf{v}}$  **Starte den Konfigurationsassistenten** / Einstellungen übernehmen startet einen Systemtest.
- Anschließend sollte die Option  $\bigcirc$  Jetzt sichem gewählt werden<sup>30</sup>. Die gesamte Website inklusive Datenbank wird in eine .jpa Datei im Ordner *administrator/ components/ com akeeba/ ba***ckup** gesichert, kann aber auch unter Sicherungen verwalten direkt heruntergeladen werden.<sup>31</sup>

<sup>&</sup>lt;sup>30</sup> Die Sicherung kann auch über Komponenten/ Akeeba Backup / <sup>Jetzt Sichern verstellt werden.</sup>

<sup>&</sup>lt;sup>31</sup> Der Speicherort ist unter Einstellungen veränderbar. In den Einstellungen ist es auch möglich, Datenbanktabellen **auszuschließen**. Nur bei sehr großen Webseiten > 2 GB sind diese Optionen interessant.

Ein Klick-Download des Backups funktioniert, ist jedoch nicht für Produktivversionen zu empfehlen. Der sicherste Übertragungsweg, um Datenverlust vorzubeugen, ist FTP. Da die Sicherung alle Dateien und Ordner beinhaltt, blähen große Dateien die Sicherungsdatei massiv auf!

Die *jpa* Datei kann nun entweder auf einem anderen Webserver oder in Ihrer lokalen Entwicklungsumgebung XAMPP installiert werden.

**Auf diese Weise sollten Sie von Ihrer Website regelmäßig Sicherungskopien erstellen!** 

### **2. Das Backup installieren**

Für die Installation benötigen Sie eine **leere** *MySQL* Datenbank und *PHP*32.

**So löschen Sie eine vorhandene Datenbank über phpmyadmin** (am Beispiel musin Server):

- Für den musin Server rufen Sie *https://phpmyadmin.musin.de/* auf. Bei Webhostern wie *Strato* ist der Zugang zu PHPmyadmin nur über den Kundenlogin in der Datenbank Verwaltung möglich!).
- Unter Datenbanken / Datenbank wählen Sie die eingetragene Datenbank aus.
- Scrollen Sie bis ans Ende der angezeigten Liste und klicken Sie auf <sup>Alle auswählen</sup>.
- anschließend scrollen Sie bei markierte: **We auf Löschen** NB: Sie verlieren dadurch alle vorhandenen Daten, wenn Sie kein Backup gemacht haben!
- Anschließend werden über ein FTP Programm wie FireFTP oder Filezilla alle vorhandenen Dateien aus dem Verzeichnis gelöscht. Da *Joomla* aus mehreren hundert Dateien besteht, kann dies längere Zeit beanspruchen.

Zunächst muss die Erweiterung *Akeeba Kickstart* (eigentlich nur die Datei *kickstart.php)* bei *www.akeebabackup.com* herunter geladen werden.<sup>33</sup>

- Über ein FTP Programm laden Sie die aus *Akeeba* vorhandene *.jpa* Datei sowie die Datei *kickstart.php* **in ein eigenes Verzeichnis** hoch.34
- Nun wird die Datei *kickstart.php* aktiviert, indem die Adresse *http://Ihre\_URL/ordnername/ kickstart.php* aufgerufen wird.
- Falls Sie eine Fehlermeldung beim Entpacken erhalten, liegt dies womöglich daran, dass Ihr PHP keine Schreibrechte innerhalb Ihres Ordners besitzt. In diesem Fall werden die Besitzrechte auf den PHP-User, statt des FTP-Benutzers umgestellt.
- Nun klicken Sie zwei Mal auf → Next

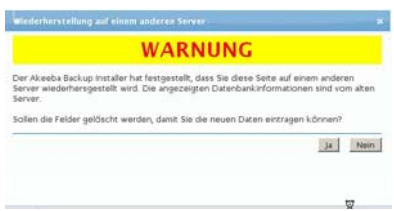

 $\overline{a}$ 32 Für *Joomla* 3.5. werden MySQL Versionen > 5.1 und PHP Versionen > 5.3.10 benötigt.

 $33$  kickstart.php ist im Wesentlichen ein Script, um das Backup wieder zu entpacken und zu installieren.

<sup>&</sup>lt;sup>34</sup> Die anderen mitgelieferten Dateien in Akeeba Kickstart sind Sprachdateien und werden nicht zwangsläufig benötigt.

Database type MySQLi (preferred) - Geben Sie anschließend Folgendes ein: Database server host localhost Datenbankservername - meist *localhost.*  name Benutzername, PW und Datenbankname müssen angepasst User name joomla17 werden!<sup>35</sup>  $\rightarrow$  Next. - nach erfolgreicher Erstellung: E<sup>Next step</sup> Password  $000000000$ Nach einigen Minuten werden Sie gefragt, ob die restlichen Database name joomla17 Dateien entsorgt werden sollen,

(X Remove the installation directory) und Sie werden direkt zum Front- oder Backend weitergeleitet. *Wichtig:* Kontrollieren Sie, dass die jpa Datei sowie die kickstart.php im Verzeichnis gelöscht wurden.

### **Suchfunktion einbinden.**

Das Suchmodul kann bei *Joomla* 3 extra aktiviert werden. Die Aktivierung ist sehr einfach.

- Über Erweiterungen / Module /  $\bigoplus$  Neu wählen,
- auf **Suchen** klicken,
- Titel\* Suche angeben.
- Position: Rechter Rand [position-3] SOWIE → Speichern & Schließen

### **Kontaktformular erstellen**

In *Joomla* kann ein professionelles Kontaktformular erstellt werden. Hierzu wird zuerst über die Komponente *Kontakte* ein neuer Kontakt hinterlegt und dieser mit einem Menüpunkt verknüpft, der ein Kontaktformular generiert.

1.*Kontaktkategorie* anlegen:

*Komponenten/ Kontakte/ Kategorien/ Titel: Kontakte* →

- 2. Kontakt erstellen:
- Unter *Konponenten/ Kontakte/ Kontakte /*
- *Name:* z.B. *Webmaster Joomlaschule* und *Kategorie: Kontakte* eingeben
- Unter *Kontaktdetails/ E-Mail-Adresse* muss unbedingt eine **korrekte Mailadresse eingegeben** werden. Ansonsten wird das Formular nicht angezeigt!! → Speichern & Schließen
- Unter *Anzeige* stehen eine Vielzahl von Einstellungen zur Verfügung. Eine bewährte Einstellung für fast alle Templates ist *Anzeige/ Anzeigeformat/ Vollständig*.
- 3. Menüeintrag in *Menü oben* erstellen
- unter *Menüs/ Menü oben/ Neuer Menüeintrag*
- *Menütitel: Kontakt*

1

- *Menüeintragstyp: Kontakte / Einzelner Kontakt*
- *Kontakt auswählen \*:Webmaster Joomlaschule* wählen →

Im Browser wird ein neuer Menüpunkt und per Klick das Kontaktformular angezeigt<sup>36</sup>. Seit *Joomla* 2.5. können auch **Captchas** als Spamschutz eingesetzt werden<sup>37</sup>.

NB: Nach Registrierung erfolgt die Aktivierung (Erweiterung/ Plugins/ Captcha <sup>8</sup> → V und Einstellung unter *Benutzer/ Benutzer/ Optionen/ Captcha* oder als globale Seiteneinstellung.

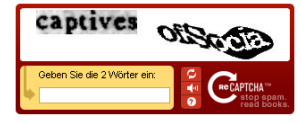

<sup>&</sup>lt;sup>35</sup> Notwendige Angaben für die XAMPP Datenbanken sind im Kapitel "XAMPP - Die lokale Serverumgebung" zu finden.

*<sup>36</sup>* Auch die Anzeige der Email Adresse kann unter *E-Mail Adresse: Verbergen* abgewählt werden.

### **Aus Text zu einem Kontaktformular für ein Person verlinken**

1. Jeweils neuen Kontakt anlegen (*Komponenten/ Kontakte/ Kontakte* /

2. Im *JCE Editor* (dies funktioniert nicht im Standard Editor!) einen Link anlegen (
ight) /unter *Links/ Kontakte* die gewünschte Kontaktperson auswählen.

Vorteil: Im Frontend wird dadurch die Mailadresse der Kontaktperson nicht angezeigt!

### **Dropdown Menü einfügen**

Verschachtelte Menüeinträge werden auf bestimmten Positionen des *Joomla* Standardtemplates *protostar* als Dropdown Menü dargestellt. Auf *position-1* zugewiesene Menüs haben diese Funktionalität.

- Legen Sie einen neuen Menüeintrag an: *Menü/ .... Ihr Menü/ Neuer Eintrag.*  Übergeordneter Eintrag
- Wählen Sie einen übergeordneten Eintrag aus **ODBerste Menüebene** vond konfigurieren das Menü nach Ihren Wünschen.
- Das Modul, welches das Menü auf der Position darstellt, muss in den Einstellungen entsprechend konfiguriert sein *Erweiterungen/ Module/ ... Ihr Modul-Menü/*  Untermenüeinträge Nein anzeigen *.*

### **Einsatz von Joomla Erweiterungen**

1

Prinzipiell gilt der bedachte Einsatz von *Joomla* Erweiterungen. Lassen sich Aufgaben mit den *Joomla* Grundfunktionen lösen, so sollte keine Erweiterung installiert werden. Je weniger externe Komponenten, Module und Plugins eingesetzt werden, desto einfacher ist die langfristige Wartung. Eine bessere Sicherheit vor Angreifern ist ein weiterer positiver Effekt.

Sie sollten nur Erweiterungen aus vertrauenswürdigen Quellen installieren. Beispielsweise bieten Internetkriminelle Kauferweiterungen kostenlos auf eigenen Seiten an. Diese funktionieren zwar, öffnen jedoch eine Hintertür, dass Angreifer die Webseite und den Webspace frei für ihre Machenschaften nutzen können. Im Falle einer Haftung trifft es in der Regel den Webseitenbetreiber.

<sup>37</sup> Captchas: Nutzer müssen vorgegebene Zeichenkombinationen eingeben. Dieses Verfahren garantiert, dass es sich um Personen und nicht um Login-Versuche durch eine Software handelt. Gleichzeitig werden dadurch nicht klar erkennbare Zeichenfolgen aus eingescannten Büchern erkannt. Um Recaptcha zu nutzen, ist ein Google Account und eine kostenlose Registrierung unter **http://www.google.com/recaptcha/whyrecaptcha** erforderlich.

### **Fotogalerie einbinden**

Hier wird das Plugin *Simple Image Gallery* installiert und eingebunden<sup>38</sup>. Als Alternative bietet sich auch das eigenständige Plugin von Victor Vogel *SIGE - Simple Image Gallery Extended* an, welches den Funktionsumfang von *Simple Image Gallery* erheblich erweitert hat.<sup>39</sup>

- in *Erweiterungen / Erweiterungen / Durchsuchen* Upload aus *Rohmaterial/ Erweiterungen* die Datei *simple-image-gallery\_Joomlaworks....zip*  auswählen und Hochladen & Installieren
- die Aktivierung erfolgt unter *Erweiterungen/ Plugins/ Simple Image Gallery* .. <sup>●</sup> → V

Die gewünschten Bilder werden in einen Ordner (hier *fotogalerie*) geladen und durch das Plugin *simple image gallery* geladen:

- Fotos hochladen  $40$  ;
- über *Inhalt / Beiträge* den bereits erstellten Beitrag *Fotogalerie* öffnen und
- an der gewünschten Textstelle den Platzhalter {gallery}images/fotogalerie{/gallery} schreiben. Der Name in der Mitte (hier "images/fotogalerie") ist der Pfad des Bilderordners. →

◆ Speichern & Schließen

### **Beitrag** *Fotogalerie* **mit Menüpunkt versehen:**

- *Menüs/ Main Menu / Neuer Menüeintrag*
- Menütitel: Fotogalerie
- Menüeintragstyp: Beiträge / Einzelner Beitrag
- Beitrag auswählen: Fotogalerie *wählen →*

Weitere Darstellungsparameter finden sich unter *Erweiterungen / Plugins/ Simple Image Gallery.*

### **Sitemap erstellen (HTML)**

HTML Sitemaps dienen Besuchern zur Orientierung und zeigen, welche Inhalte die Webseite bereithält. Seit *Joomla* 3.5 können Module einfach in Artikel integriert werden. Diese Funktionalität ermöglicht den Aufbau einer eigenen dynamischen Sitemap.

- Neuen Beitrag erstellen mit dem Titel "Sitemap" und einen gleichnamigen Menüeintrag mit Verweis auf den Beitrag.
- Nun erstellen Sie einzelne Module, die dynamisch Beiträge nach Kategorien anzeigen.
	- Neues Modul *Erweiterungen/ Module/ Neu/* Beiträge Kategorien mit Name "Alle Artikel"
	- In der Registerkarte *Filter* können Sie Ihre Einstellungen vornehmen und beispielsweise die Ausgabe auf bestimmte Kategorien begrenzen

Kategorie

Werte auswählen .

 $\overline{a}$ <sup>38</sup> **simple image gallery** stammt von *Joomla*works (www.*Joomla*works.gr) aus Zypern. Erweiterte Möglichkeiten bei komplexerer Bedienung bietet das Plugin *Phoca Gallery* (Start über Anlegen je einer neuen Kategorie pro Ordner) 39 Dokumentation und Download: https://*Joomla*-extensions.kubik-rubik.de/de/sige-simple-image-gallery-extended Installation auch über *Joomla* Webkatalog möglich -> Suchbegriff *SIGE.*

<sup>40</sup> entweder in *Joomla* (*Inhalte/ Medien*) hochladen oder den Ordner mit *FireFTP* hochladen.(siehe S.5 ).

- Das erstellte Modul wird nun in den Beitrag aufgenommen.
	- Gehen Sie in den Beitrag "Sitemap" und klicken an die Stelle, wo Ihr Modul erscheinen soll.
	- Das Modul wird durch den Button **Represent (JCE unten)** integriert.

NB: Module lassen sich beliebig kombinieren, wodurch Sie eine individuelle Sitemap erstellen können. Auch andere Modularten können integriert werden – z. B. Beiträge - Neueste, um die aktuellsten 5 Beiträge separat anzuzeigen.

### **Kalender erstellen (***JEvents***)**

- Die Komponente *JEvents* Plugin wird wie üblich heruntergeladen und in *Joomla* installiert.
- in Komponenten / JEvents/ Konfiguration/ Komponente wird
	- das *Layout* geändert (verwenden Sie alternative statt dem "schrecklichen" Standard-Layout)
	- das Datumsformat eingedeutscht Datumsformat: Kontinental Deutsch und der *Erste Wochentag* auf *Montag* gesetzt.
- in Berechtigunger wird der Admin User festgelegt: i.d.R. der Super User
- unter Event Bearbeitung /12-Stunden-Format verwenden: Nein → Speichern & Schließen

Auch *JEvents* sortiert Events in Kategorien. Diese stehen jedoch **in keiner Verbindung** zu Kategorien, z.B. zur Strukturierung von Beiträgen.

- in *Kategorie verwalten* kann mit **Dieu** eine neue *Kategorie Aufführungen* angelegt werden.
- in der iCal Terminverwaltung werden mit  $\bigoplus$  Neu neue Termine angelegt und wie üblich benannt und in die Kategorie *Aufführungen* eingeordnet.
- im Register Kalender wird das Start-/ Enddatum etc. eingegeben → Speichern & Schließen

über **Einer** können auch ical-Dateien importiert werden.

- Zuletzt wird ein **Menüpunkt** *Kalender* angelegt.
- *Menüs/ Main Menu / Neuer Menüeintrag*
- Menütitel: Kalender
- Menüeintragstyp: JEvents/ Ansicht nach Monat
- → *V* Speichern & Schließen

### **Google Analytics**

Kann über ein Benutzerdefiniertes Modul eingefügt werden. Dieses sollte auf allen Seiten veröffentlicht und zuvor beim JCE [Toggle Editor] (Editor oben) aktiviert werden, damit der JavaScript Code nicht gelöscht wird.

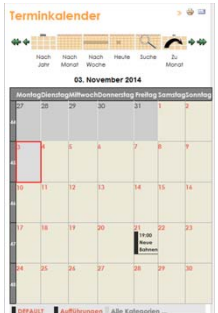

### **Karten aus GoogleMaps einbinden**

Da Google sein Procedere häufig ändert, werden im Folgenden drei verschiedene Vorgehensweisen zur Einbindung von Google Maps Darstellungen in die Website gezeigt:

### **1. Plugin** *GoogleMaps*

Dazu den Plugin *GoogleMap*41 herunterladen und in *Joomla* laden

- *Erweiterungen/ Erweiterungen/* **Durchsuchen\_** / Hochladen & Installieren
- unter *Erweiterungen/ Plugins/ System Google Maps* aktivieren: →
- Nun müssen die Längen und Breitenangaben des gewünschten Ortes herausgefunden werden. Dies geht z.B. auf der Website *http://universimmedia.pagesperso-orange.fr/geo/loc.htm*
- *Latitude*, *Longitude* und weitere Daten müssen wie folgt (**fett gedruckter Text**) in den Quellcode (  $\bigcirc$  Symbol im Editor) eines beliebigen Beitrags eingefügt werden:

{mosmapwidth='500'|height='400'|lat='**48.13580**'|lon='**11.58289**'|zoom='25'| mapType='**Satellite**'|text='**Hier ist die Joomlaschule**'|tooltip='**Joomlaschule**'|}

NB: Es dürfen keine Leerzeichen oder Absätze (<p>, <br>) im Code auftauchen!

### **2. Google Maps über iFrames direkt einbinden.**

Die meisten WYSIWYG Editoren für *Joomla* verbieten aus Sicherheitsgründen die Nutzung von iFrames. Trotzdem ist es möglich, den GoogleMaps Code einzubinden.

- Zur Vorbereitung muss unter *System/ Konfiguration*/ *Editor: TinyMCE* angewählt sein.
- Unter *Erweiterungen / Plugins/* Editor TinyMCE / Optionen/ Verbotene Elemente die Anweisung iframe löschen<sup>42</sup> → v Speichern & Schließen
- unter *System/ Konfiguration*/ im Reiter *Textfilter* muss bei Super Benutzer: *keine Filterung* eingestellt sein → ggf. • Speichern & Schließen. *oder*

Als einfache Alternative kann beim JCE der *Toggle Modus* aktiviert werden.

Nun wird der iframe-Code von *GoogleMaps* heruntergeladen:

- die Adresse und den gewünschten Kartenausschnitt wählen und dann
- unter  $\circ$  / Karte teilen und einbetten / Karte einbetten den angebotenen HTML-Code vollständig kopieren. Der Code sollte in etwa so beginnen:

<iframe src="https://www.google.com/maps/embed? ...

Der Link kann nun als HTML Code (<>>>Solim Editor) im gewünschten Beitrag eingefügt werden. Ggf. muss der Editor temporär abgeschaltet werden: *System/ Konfiguration*/ *Editor: Keiner*

### **3. Alternativ** kann Google Maps auch **über ein neues leeres Modul** eingebunden werden.

- *Erweiterungen / Module* / / *Eigene Inhalte (Leeres Modul)*
- Hinweis: Zuvor Toggle-Modus bei JCE aktivieren oder in Konfiguration Editor auf "Keine" stellen.
- unter <sup>Titel \*</sup> : z.B. *mapSchule* eingeben
- unter *Position* nichts eintragen

-

- den Code des iFrames von *GoogleMaps* eingeben und → Speichern & Schließen
- Das Modul kann nun an jede beliebige Textstelle durch Einfügen eines **De Modul** verwirklicht werden.

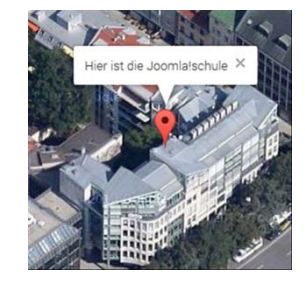

<sup>&</sup>lt;sup>41</sup> Homepage des Entwicklers: http://tech.reumer.net/

<sup>42</sup> Es dürfen nicht alle Anweisungen gelöscht werden, da sonst *Joomla* automatisch die gesamten Einträge wieder einsetzt.

# **Die Nutzerverwaltung in** *Joomla*

Die Nutzerverwaltung zählt nicht zu den Stärken von *Joomla*, sie hat sich jedoch inzwischen wesentlich verbessert<sup>43</sup>.

Unter *Benutzer/ Gruppen* sind alle im Moment vorhandenen Nutzergruppen sichtbar.

### **Nutzergruppen mit Backend-Zugriff:** (unterteilt in **zunehmende Einschränkungen**!):

- **Super Benutzer** haben keinerlei Einschränkungen.
- **Administratoren** haben keinen Zugriff auf die Gruppe der Super Admins, dürfen keine Templates oder Sprachdateien installieren/ ändern und können keine Rundmails (über *Benutzer/ Massenmail*) verschicken.
- **Manager** haben zusätzlich folgende Einschränkungen: Keine Einrichtung von Menüs, keine Benutzerverwaltung, keine Konfiguration der Grundeinstellungen, keine Installation von Komponenten und Modulen.
- Normale Nutzer sollten keinerlei Zugang zum Backend erhalten!

### **Nutzergruppen, die nur Frontend Zugriff** besitzen (unterteilt in **zunehmende Möglichkeiten**!):

- **Registriert**: Einloggen, spezielle Inhalte (*nur für registrierte User*) nutzen, Links vorschlagen
- **Autor:** zusätzlich Verfassen und Ändern von eigenen Beiträgen
- **Editor:** darf zusätzlich alle Beiträge im Frontend editieren
- **Publisher:** kann zusätzlich eingestellte Inhalte veröffentlichen

### **Einrichten eines Nutzers als Publisher**

- Unter *Benutzer/ Benutzer/ Neuer Benutzer* beliebige Daten eingeben und bei
- Zugewiesene Gruppen,  $\nabla$  I-Registriert sowie  $\nabla$  Publisher anklicken.

Die **Zugriffsrechte** können noch sehr viel detaillierter eingestellt werden.

So können beispielsweise unter *Benutzer/ Zugriffsebenen* detailliert die Zugriffsrechte für jede Benutzergruppe festgelegt werden. Durch Klicken auf eine der vorgegebenen Zugriffsebenen (wie z.B. Registriert) erfolgt die Anzeige der mit diesen Rechten ausgestatten User. Ebenso ist es möglich, über *System/ Konfiguration/ Textfilter* die benutzbaren HTML Tags für jede Gruppe in sog. *Black*- oder *Whitelists* festzulegen!

### *Benutzeranmeldung* **für das Frontend**

- unter Erweiterungen/ Module / C Neu / Modultyp auswählen: / Benutzer Anmeldung
- Titel \* Anmeldung -

 $\overline{\phantom{a}}$ 

und Position \* Rechts oben [position-6] eingeben.

Um das Menü nur auf der Unterseite *Impressum* anzuzeigen: - Menüzuweisung: Nur auf der gewählten Seite und dort menue oben / M Impressum wählen

und alle anderen Seiten abwählen → V Speichern & Schließen

Im Frontend wird nun unter *Impressum* die Anmeldung sichtbar<sup>44</sup>.

Login Form

Benutzername

Passwort

<sup>&</sup>lt;sup>43</sup> Vergleichbare CMS wie Typo3 bieten mehrstufige Berechtigungssysteme mit verschiedenen Wiederherstellungspunkten.

<sup>&</sup>lt;sup>44</sup> NB: Da es sich hier nicht um einen Menübalken wie z.B. beim Hauptmenü (Main Menu) handelt, sondern nur um eine Funktion, ist das Anlegen eines Menüpunktes nicht nötig. Das Menü wird sofort sichtbar.

Alternativ zu dieser Methode kann auch ein Menüeintrag vorgenommen werden: Menüeintragstyp/ Benutzer/ Anmeldeformular

### **Neues Menü für "Beitrag erstellen"**

Unter der nun vorhandenen Benutzeranmeldung soll **ein weiteres Menü erstellt werden.** Dessen einziger Menüpunkt ist *Beitrag erstellen.* Dazu müssen Sie wieder die **drei Schritte zur Menüerstellung** durchlaufen.

### **Neues Menü** *Benutzermenü* **erstellen**

### **1. Menübereich anlegen**

*Menüs/ Menüs / Neues Menü* anwählen

. Titel<sup>\*</sup>: *Benutzermenü* <sup>Menütyp</sub><sup>\*</sup>: *Benutzermenü → ◆ Speichern & Schließen*</sup>

### **2. Menübereich aktivieren**

- in der Menüliste kann nun durch Klick auf Ein Modul für diesen Menütyp hinzufügen. ein neues Modul erstellt werden.
- Titel \* | Benutzermenü | Position: Rechter Rand [position-3
- Titel anzeigen: Verbergen wählen
- Um das vorhandene Menü mit dem Menüpunkt zu verknüpfen, muss noch unter Menü wählen · Benutzermenue gewählt werden.
- Um das Menü nur auf der Unterseite *Impressum* anzuzeigen:
- Menüzuweisung: <mark>Nur auf der gewählten <sup>Seite</sup> und dort / ⊠ Impressum</mark> wählen und alle anderen Seiten abwählen → Speichern & Schließen

### **3. Einen Menüpunkt** *Beitrag erstellen* **anlegen**

- *Menüs/ Benutzermenü/ Neuer Menüeintrag* Menütyp \* /<mark>三 Auswählen / Beiträge</mark>/ Beitrag erstellen
- Menütitel \* Beitrag erstellen
- Zugriffsebene: Registriert (da nur eingeloggte Benutzer Zugang erhalten) → Speichern & Schließen

Damit die **Untermenüpunkte ständig ausgeklappt** bleiben, wurde bereits unter *Erweiterungen/ Module / Benutzermenü/ Untermenüeinträge anzeigen:* <sup>Ja</sup> gewählt.

NB: Der Login ins Backend erfolgt stets separat. Jeder Nutzer im Backend hat jedoch automatisch Zugang zum Frontend.

### **Beiträge im Frontend bearbeiten**

Ist ein entsprechender Benutzer angelegt, so ist ein Login über das Frontend (im Beispielprojekt unter ) möglich. Besitzen Sie mindestens *Publisher*-Privilegien, so wird über jedem Beitrag das <sup>C</sup> Symbol angezeigt.

- Durch Klick auf <sup>• 它</sup>/ 它 Bearbeiten offnet sich der *Editor*.
- Über und unter dem Editor Fenster finden sich weitere Optionen zum Einfügen von Bildern, zeitgesteuerten Veröffentlichen oder Ergänzung der Metadaten.

### **Geschützte Bereiche einbauen**

1

Zugriffsebenen - Menüpunkte nur für bestimmte Benutzer sichtbar machen.

Um zu verhindern, dass bestimmte Bereiche einer Website "von außen" zugänglich sind, müssen Sie an mehreren Stellen geschützt werden:

Die Menüpunkte und die Inhalte dürfen nur für eingeloggte Nutzer sichtbar sein. Auch den Suchmaschinen sollte der Zugang verwehrt werden, da sonst die Inhalte z.B. über Google gefunden werden können.

Dabei ist auch hier eine Differenzierung z.B. zwischen Autoren und Eltern möglich und ggf. erwünscht. Im Folgenden wird eine Seite Fotogalerie für die Eltern sichtbar, für die Autoren aber nicht sichtbar geschaltet.

- Neuen Benutzer *Eltern* erstellen (*Benutzer/ Benutzer/ neuer Benutzer*) und unter zugewiesene Gruppen nur *Registriert* anklicken **V** I-Registriert  $\mathbf{V} \rightarrow \mathbf{V}$  Speichern & Schließen
- Erstellen Sie nun eine neue Zugriffsebene *Eltern* (*Benutzer/ Zugriffsebene/ neue Zugriffsebene*). Darin können Sie z.B. festlegen, dass nur registrierte Nutzer, aber keine *Autoren*, *Editoren* und *Publisher* Zugriff haben.
- Nun gehen Sie in den Menüpunkt *Fotogalerie* (*Menüs/ Main Menu* / *Fotogalerie)*
- Dort geben Sie die *Zugriffsebene: Eltern* ein. Nun ist der Menüpunkt nur noch nach dem Login sichtbar, kann aber noch über die Suche gefunden werden!
- Deshalb muss auch im Beitrag Fotogalerie die Zugriffsebene *Eltern* eingestellt werden (*Inhalt/ Beiträge/ Fotogalerie / Zugriffsebene: Eltern*)
- Um auch zu verhindern, dass Suchmaschinen die Dateien indexieren, können Sie z.B. mit einer *robots.txt* Datei arbeiten<sup>45</sup>.

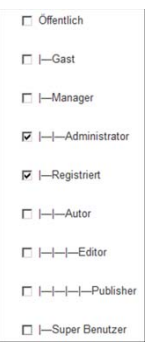

### **Angemeldete Benutzer können Beiträge einer Kategorie bearbeiten**

- neue Benutzergruppe *Projekte* anlegen (*Benutzer/ Gruppen/ Neue Gruppe)* und übergeordnete Gruppe *Autor* oder *Editor* angeben →
- neuen Benutzer *projekt1* anlegen (*Benutzer/ Benutzer/ neuer Benutzer)* und unter zugewiesene Gruppen nur *Registriert* und Autor anwählen→ <u>v Speichern & Schließen</u>
- nun in der *Kategorie* Projekte (*Inhalt*/ *Kategorien*) unter *Berechtigungen* die Benutzergruppe *projekt* anwählen und für alle *Aktionen* (*Erstellen*, *Löschen*, ...) neue Einstellung *Erlaubt* vergeben

Der Benutzer *projekt1* kann nun im Frontend die Beiträge unter der Kategorie *Projekte* editieren.

<sup>&</sup>lt;sup>45</sup> Auch das Indizierungsverbot durch *robots.txt* ist nur eine "Kann Bestimmung", die z.B. von nicht seriösen Suchmaschinen durchbrochen werden kann. Siehe z.B. https://support.google.com/webmasters/answer/6062608?hl=de.

# **Wichtige Abläufe in** *Joomla*

### **Ablauf des Anmeldevorgangs**

- Der/die potentielle Nutzer/in meldet sich (z.B. im *Impressum*) unter Registrieren an.
- Er/ sie füllt das Registrierungsformular aus und klickt auf Registrieren
- Der/die Nutzer/in erhält eine Mail und muss darin auf den Bestätigungslink klicken.
- Auch die Superadministratoren erhalten eine Infomail über die Neuanmeldung und können nun im *Benutzer-Manager* den Status des Nutzers einstellen.

### **Ablauf beim Einstellen von Beiträgen**

- Der/die Nutzer/in loggt sich im Frontend ein. Er/ sie muss mindestens *Autor* sein, um einen Beitrag einzureichen.
- Unter *Beitrag erstellen* im Hauptmenü erscheint der Editor, in den der Text eingegeben und am Schluss mit Speichern abgeschickt wird. **Nachricht**
- Der Beitrag wurde eingereicht - Es erscheint ein kurzer Antworttext  $\rightarrow$
- Der Beitrag kann nun im Backend (!!) von einem Publisher (oder höherrangig) freigeschaltet werden. Beiträge in Kategorien für die z.B. Blog Layout eingestellt ist, werden jedoch automatisch also ohne Freigabe angezeigt!
- Jeder Super Admin wird automatisch im Backend Fenster rechts oben über neue Beiträge und neue Useranfragen informiert! ( $\blacksquare$  $\blacksquare$  = ein neuer Beitrag).

NB: Da ein Autor keinerlei Bearbeitungsmöglichkeiten hat und ein Text bei zu langer Wartezeit ohne nachträgliche Bearbeitungsmöglichkeiten verschwunden sein kann, ist es besser **alle Autoren mindestens mit** *Editor* **Rechten** auszustatten!

### **Menüpunkte im Frontend erstellen**

Die einfachste Möglichkeit einen Artikel sofort aus dem Frontend zu veröffentlichen, ist die Wahl einer Kategorie, in der ein Blog oder Listenlayout existiert. Dies gilt hier z.B. für die Kategorie *Projekte*. Alle dort eingestellten Artikel werden automatisch an erster Stelle angezeigt. In allen anderen Fällen muss erst ein neuer Menüpunkt aus dem Frontend erstellt werden<sup>46</sup>.

### **Ein- und Auschecken:**

Wenn z.B. ein Beitrag bearbeitet wird, so kann dieser nicht angewählt werden ( $\Box$ ) Kunst Schloss- Zeichen). Er ist "ausgecheckt", also für andere Benutzer gesperrt. Durch Klicken auf **V** Speichern & Schließen **C** Schließen oder auf den Abmelden Button werden Elemente wieder "eingecheckt", d.h. für andere Redakteure bearbeitbar.

Es sollte deshalb **vermieden werden, im Browser die** *Zurück* **Taste zu klicken**, da sonst die gemachten Änderungen nicht gespeichert werden.

TIPP:

1

Über *System / Globales Freigeben* können alle ausgecheckten Inhalte wieder eingecheckt werde.

<sup>&</sup>lt;sup>46</sup> Die Erweiterung Articles Anywhere erlaubt die Verknüpfung eines Artikels in verschiedenen Beiträgen, aber nicht die Erstellung eines neuen Menüpunkts.

# *Joomla* **konfigurieren**

Unter System/ Konfiguration und unter Inhalt/ Beiträge/ **Outline and Stater and Einstellungen** möglich.

Alle Einstellungen werden in der Datei *configuration.php* gespeichert. Diese liegt auf der obersten Ebene im *Joomla* Ordner.

### *System/ Konfiguration* **einstellen**

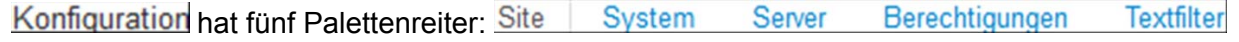

- Unter Site / Website offline Ja kann die Site vorübergehend für Wartungsarbeiten offline gestellt werden.

In diesem Fall werden die unter Name der Website \*, Offline-Text und Offline-Bild gewählten Optionen angezeigt.

Diese Website wird zur Zeit überarbeitets.<br>Bitte schauen Sie in einigen Stunden wieder vorbei. DANKE Offline Meldung mit Site Namen

Joomlaschule PI

Der Name der Website \*ist auch in anderen Bereichen, z.B. der Titel-

zeile des Browserfensters oder der Suchmaschinen Optimierung (*SEO*) bedeutsam und sollte deshalb mit Bedacht gewählt werden!

Unter können neben Tiny MCE z.B. auch der wesentlich umfangreichere *JCE* (als Erweiterung im WWW erhältlich) eingestellt werden <sup>47</sup>.

Unter Listenlänge sollte 100 eingestellt werden, damit lange Listen z.B. von Erweiterungen in wenigen Fenstern dargestellt werden.

Feed-E-Mail sollte auf Website-E-Mail | oder "Keine Email" umgestellt werden, da sonst ggf, die Mails der jeweiligen Autoren veröffentlicht werden.

Globale Metadaten werden von Suchmaschinen genutzt. Hier ist es ebenfalls sinnvoll, kurz die Site-spezifischen Inhalte anzugeben. Diese Infos sind heute jedoch nur noch von zweitrangiger Bedeutung bzgl. der SEO. Mithilfe des *serpsimulator.de* kann die optimale Länge für den Beschreibungstext gefunden werden.

Autor-Meta-Tag anzeigen kann auf Nein gestellt werden.

Die Einstellungen unter Suchmaschinenoptimierung (SEO)

Die Suchmaschinenoptimierung steigert auch Benutzerfreundlichkeit einer Site (siehe *SEO*)

- *Suchmaschinenfreundliche URL*: verkürzt die URLs

1

URL-Rewrite nutzen: Ja stellt ebenfalls URLs sauberer dar und verkürzt sie um *index.php*.

ACHTUNG, Vorsicht bei diesen Einstellungen: Bei falscher Anwendung führen sie zum Fehler *"404 File Not Found"!* 

Hier müssen je nach Servertyp noch Dateien abgeändert werden. Genaueres erfahren Sie durch Klicken auf das Ausrufezeichen falls vorhanden.

- Durch *Dateiendung an URL anfügen*: wird die z. B. URL um *.html* erweitert.
- *Unicode Aliase* sollte hingegen auf Nein bleiben, weil dadurch die Eingabe von Sonderzeichen für URLs eliminiert wird. D.h. ausländische Nutzer benötigen keine Umlaute (ä,ö,ü) etc. um die URL aufzurufen.
- *Seitenname auch im Titel* sollte wahlweise *danach* oder *davor* angegeben werden.

<sup>47</sup> JCE benötigt immer auch eine zusätzliche deutsche Sprachdatei (zu finden unter *www.hst-pc.de*). Beides ist auch im Ordner *Erweiterungen/Editor* zu finden.

Unter System finden sich fortgeschrittene Einstellungen, vor allem bzgl. Dateien und Ordnern, die hier nur teilweise erörtert werden.

- Die beiden Einstellungen unter Fehlersuche (Debug) dienen zur Problemsuche, sollten aber nicht bei laufender Website eingeschalten werden.
- Zwischenspeicher (Cache) ist eine Einstellung für stark nachgefragte Sites. Da bei System/ Systeminformationen/ Verzeichnisrechte / NICHT auf Beschreibbar gestellt sind. könnte der Schreibschutz mit Hilfe von FTP umgangen werden<sup>48</sup>.
- Datenbank sollte nur von Fachleuten verändert werden.
- /*Absenderadresse* erfordert die Eingabe der korrekten Admin-Mailadresse!

Die Einstellungen unter Berechtigungen und Textfilter werden hier nicht erläutert. Alle geänderten Einstellungen müssen am Schluss mit → Gpeichern & Schließen gesichert werden!

### **Weitere Einstellungen**

- Im Benutzermanager (*Site/ Benutzer* s.u.) kann für jeden registrierten Benutzer individuell der entsprechende Editor angewählt werden.

### **Beiträge/ Einstellungen konfigurieren**

Unter *Inhalt/ Beiträge*/ **<sup>3 Optionen Beiträge finden Sie umfangreiche Einstellungsmöglichkeiten**</sup> (Scrollen nicht vergessen!), die sich vor allem mit den Darstellungsmöglichkeiten im *Frontend* beschäftigen.

Die folgenden Optionen sollten zur besseren Übersichtlichkeit auf Verbergen gestellt werden: *Autor, Link Autor, Erstellungsdatum, Bearbeitungsdatum, Beitragsbewertung, E-Mail Symbol Seitenaufrufe* und *Nicht zugängliche Links.*

Andernfalls ist der Nutzer zahlreichen überflüssigen Infos ausgesetzt.

Die Palettenreiter

1

Bearbeitungslayout Kategorie Kategorien Blog/Haupteinträge Listenlayout Gemeinsame Optionen Integration Berechtigungen werden hier nicht im Einzelnen besprochen.

# *Joomla* **aktualisieren**

Wie alle anderen CMS Systeme **ist auch** *Joomla* **weder völlig ausgereift noch völlig sicher**. Deshalb sollten **regelmäßig Updates** aufgespielt werden. **In verspäteten oder (bei älteren Versionen) nicht mehr vorhandenen Aktualisierungen liegt einer der Hauptgründe für gehackte** *Joomla* **Websites**. Durch die *OpenSource Community* hinter *Joomla* werden Sicherheitslücken meist schnell erkannt und durch Aktualisierungen geschlossen; die Updates müssen jedoch auch eingespielt werden.

Da es immer Probleme bei Updates geben kann, empfiehlt es sich unbedingt, **zunächst mit Akeeba eine Sicherung/ ein Backup der gegenwärtigen Installation** zu erstellen.

Seit *Joomla* 1.7 existiert eine **automatische Update Suche**.

- Dazu muss unter *Erweiterungen/ Erweiterungen/ Aktualisieren/* C<sup>\*</sup> Aktualisierungen suchen angewählt werden.
- Die gefundenen Dateien werden über  $\triangle$  Aktualisieren installiert.

<sup>48</sup> Wenn die angeführten Ordner schreibgeschützt sind, müssten diese per *chmod* zum Schreiben freigegeben werden, damit *Joomla* korrekt funktioniert. Die Datei configuration.php sollte in jedem Fall schreibgeschützt sein.

Manchmal ist es sinnvoll, das Update<sup>49</sup> direkt zu suchen, auf die Festplatte oder den eigenen Serverplatz zu laden und dann über die übliche Erweiterungsroutine (Erweiterungen/Erweiterungen) / Durchsuchen. zu integrieren. Dies ist insbesondere der Fall, wenn der Entwickler keinen Aktualisierungsservice bietet. Die aktuell installierte Version aller Erweiterungen kann über *Erweiterungen/ Verwalten/ Verwalten* recherchiert werden.

## **Sicherheits-Tipps für** *Joomla*

### **Modifizieren des Admin Accounts**

Für den Account des Super Users sollte ein anderer Benutzername als "admin" genutzt werden. Empfehlung: **Langes Kennwort mit Zahlen und Groß- und Kleinbuchstaben**.

### **Mitgelieferte** *.htaccess* **Datei aktivieren**

Die im Stammordner liegende Datei *htaccess.txt* muss in *.htaccess* umbenannt werden um aktiv zu sein. Dort stehen die wichtigsten URL Umschreibungsregeln mit denen typische Hacking Versuche bereits im Vorfeld unterbunden werden können.

### **/administrator Verzeichnis schützen**

Viele Angriffe können durch die Belegung eines Verzeichnisschutzes des /administrator Ordners abgewehrt werden. Diese Methode ist sehr effektiv und wird durch die Apache Serverfunktion Htpasswd verwirklicht.

### **Nur sichere Erweiterungen verwenden**

Schlampig programmierte und damit unsichere Erweiterungen stellen eine große Sicherheitslücke dar, über die bereits etliche *Joomla* Installationen gehackt wurden. Dies gilt auch für einige Erweiterungen, die auf der offiziellen *extensions.Joomla.org* Website angeboten werden.

Kriterien für die Einschätzung der Qualität einer Erweiterung sind:

- Bietet der Autor Support an?
- Wurde das Skript bereits gehackt?
- Wie schätzen erfahrene Benutzer das Skript ein?
- Negative Erfahrungsberichte mit Erweiterung > Suchmaschine?

### **Erweiterungen deinstallieren**

- Einen Überblick über alle installierten Erweiterungen erhalten Sie unter (Erweiterungen/Erweiterungen / Verwalten
- **Alle nicht aktiven/ genutzten Erweiterungen (joomlafremde) sollten deinstalliert werden,** da sie ansonsten als potentielle Sicherheitslücken im System integriert bleiben!!

### **Verlorenes Administratorkennwort**

Wenn Sie das Administratorkennwort vergessen haben sollten, benötigen Sie Zugang zu **phpMyAdmin** (das Verwaltungsprogramm für die Datenbanken Ihrer Joomla Installation)<sup>50</sup>.

- In *phpMyAdmin* nach der Datenbanktabelle *#\_users* suchen.
- In der obersten Zeile stehen die Infos für den Administrator. Das PW selbst ist verschlüsselt, kann aber über das Bearbeiten Symbol neu festgelegt werden.
- Im Pulldown-Menü sollte *MD5* gewählt werden, damit das PW sicher verschlüsselt wird.

<sup>&</sup>lt;sup>49</sup> Updates sind z.B. unter http://Joomlacode.org/gf/project/Joomla/frs/ zu finden

<sup>&</sup>lt;sup>50</sup> http://127.0.0.1:4001/phpmyadmin/; bei Webhostern wie *Strato* ist der Zugang zu PHPmyadmin nur über den Kundenlogin in der Datenbank Verwaltung möglich!

# **Template Bestandteile**

Wie bereits geschrieben, gehören die Erstellung und Modifikation von Templates zu den komplexesten Aufgaben in *Joomla*, die umfangreiches Wissen über *CSS* und *HTML* erfordert. Ein Template ist jedoch letztlich nur eine "normale" Internetseite, die mit speziellen Markierungen versehen wurde. Diese Marken kennzeichnen, an welche Stellen *Joomla* später eigene Inhalte platzieren darf. Obwohl dabei viele Standard HTML, PHP und CSS Befehle zum Einsatz kommen, finden sich auch etliche *Joomla*- spezifische Befehle.

Im Folgenden wird nun eine kurze **Übersicht über die Inhalte der einzelnen Template Dateien**  gegeben.<sup>51</sup>

Alle Templates befinden sich bei *Joomla* im entsprechenden Ordner *templates*. Als Beispiel dient im Folgenden ein einfaches Demo Template.

Komplexe Templates weisen oft wesentlich mehr Verschachtelungen untereinander auf.

Die beiden zentralen Dateien für jedes Template sind *index.php* und *templateDetails.xml.*  In *index.php* wird, wie auch bei anderen CMS-Systemen üblich, die Seitenstruktur hinterlegt. - defined('\_JEXEC') or die; erklärt dass die Datei nur über das *Joomla*-Framework geladen werden darf.

- Ebenso werden dort die verschiedenen Module (left, breadcrumb etc.) definiert.

Die *templateDetails.xml* dagegen ist *Joomla*-spezifisch und erfüllt unter anderem folgende zentralen Funktionen:

- 1. Sie beinhaltet die Installationsinformation mit Namen, Autor usw.,
- 2. die Dateien und Ordner, die installiert werden sollen
- 3. und die Positions-Namen für die Module.

Da die Datei zentrale Steuerungsbefehle und Verknüpfungen enthält, kann (und darf) *templateDetails.xml* unter normalen Umständen nicht im Browser ausgegeben werden. Im Ordner *css* werden die Stylesheet-Dateien ausgelagert. Die Datei *formate.css* enthält unter anderem die Farben und Größen der Boxen (div Tags), die in der *index.php* definiert werden.

### **Weitere Dateien**

Die Dateien *component.php* (Laden der Komponenten), *error.php* (Anzeige Fehlermeldungen) und *offline.php* (Offline Anzeige) sind Standarddateien, die aus jedem *Joomla*-Template kopiert werden können. Die Datei *index.html* ist leer. Sie soll ver-

hindern, dass jemand die Dateistruktur über den Browser ermitteln kann. *template.png* und *preview.png* sind einfache Vorschaugrafiken für die Template-Auswahl in *Joomla*.

Wenn Sie das oben skizzierte einfache Template in *Joomla* hochladen und als Standard einstellen, fehlen im Frontend alle Menüs! Dies liegt an der unterschiedlichen Benennung der Module. Hier wird das Menü Modul *position7* als *Left* bezeichnet. *mainMenu* müsste unter Module umpositioniert werden.

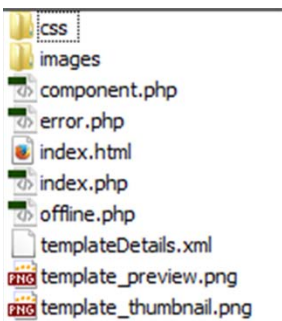

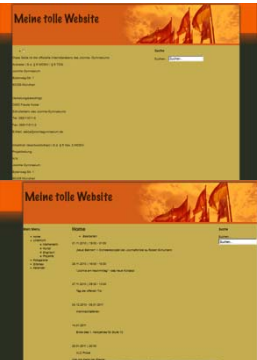

<sup>1</sup> <sup>51</sup> Weitergehende Infos finden sich unter anderem bei Schürmann S. 586 ff oder Schmidt / Lehr sowie online

# **Exkurs: SEO**

Suchmaschinen sind die wichtigste Informationsquelle zum Auffinden von Seiten im WWW. Laut Untersuchungen finden mehr als 80% aller Erstbesucher einer Site über Suchmaschinen dorthin.

Selbst die Gesamtheit aller großen Suchmaschinen deckt jedoch nur Bruchteile der tatsächlich im Web vorhandenen Seiten ab (Schätzungen gehen von weniger als 40% aus).

Trotzdem sollte zumindest jede Website in mehrere Suchmaschinen eingetragen werden. Gutes *Ranking,* d.h. die gute Platzierung einer Seite bei Abfrage der gewünschten Suchbegriffe,

erhöht die Wahrscheinlichkeit von Site Traffic beträchtlich. Bei den Begriffen

/Begriffskombinationen ist vor allem eine Platzierung unter den ersten zehn Anzeigen, d.h. auf der ersten Anzeigenseite der Suchmaschinen, angestrebt.

### **Allgemeines zu Suchmaschinen:**

Suchmaschinen bestehen grundsätzlich aus drei Elementen:

- dem Indizierungsmechanismus (z.B. einer Suchsoftware oder Mitgliedern einer Redaktion s.u.)
- der eigentlichen Datenbank
- entsprechender Software, die Verbindungen zwischen Suchbegriffen erstellt und zu der im Web eine Suchmaske zur Abfrage bereitsteht

Bei Suchmaschinen unterscheidet man zwischen *Katalogen*, *Volltextsuchmaschinen* und *Meta-Suchmaschinen*.

**Kataloge** (engl. *Directories,* bekannteste Vertreter sind *Yahoo* oder *Web.de*) bestehen aus vielköpfigen Redaktionen, die manuell neue Webseiten besuchen und rezensieren. Sie eignen sich zur systematischen Recherche von Themen.

**Volltextsuchmaschinen,** die Mehrzahl heutiger Suchmaschinen, benutzen Softwar- Datensammler (sog. *Spider* oder *Robots*), die automatisch neue Webseiten abgrasen.

**Meta- Suchmaschinen** bündeln die Informationen von mehreren Suchmaschinen und eignen sich daher für Überblicksuchen.

### **Haltlose Mythen über die Suchmaschinenplatzierungen einer Site:**

- 1. Topplatzierungen sind nur durch Zufall oder Bestechung zu erreichen.
- 2. Wirklich gute Seiten setzen sich auch ohne Optimierung durch.
- 3. Suchmaschinenoptimierung (SEO) ist unmoralisch und wird nur von dubiosen Websites benutzt (heute aber arbeiten auch alle großen Sites mit seriösen SEOs zusammen).
- 4. Die Meta-Keyword-Tags sind zentral (Google und viele andere SE ignorieren diese Tags).

### **Kennzahlen für die Popularität einer Site:**

*Hits:* Anzahl der von einem Webserver abgerufenen Dateien (inkl. Grafiken, Java Dateien etc.) *Page Views/ Page Impressions:* Anzahl der tatsächlich besuchten Seiten mit Inhalten. (Bei Framesets der Content Seiten).

*Visits:* Zusammenhängende Besuchsvorgänge (mit der gleichen IP Adresse; NB: Dynamische IP Adressen werden nach etwa 30 Min. neu vergeben)

*Hits>Pageviews>Visits*

Meist werden *Page Views* veröffentlicht. Auch das Verhältnis von PageViews zu Visits ist interessant, da es die Nutzungsintensität widerspiegelt.

Alle Zahlen können aus den Logfiles der Webserver gewonnen werden. Spezielle Software wie *Webtrends*, *WebSuxxes* oder *AnalogX* generiert daraus Statistiken.

### **Kriterien der Suchmaschinen:**

- **1. Wo und wie häufig kommt ein Suchbegriff vor?**
- In der Reihenfolge der Gewichtung:
- in der **URL** (Domainname, vor allem als Suchbegriff bei Verlinkungen!),
- dem **Seitentitel**
- den **Überschriften** (h1,h2 .. ) oder
- normalen **Absätzen**.

D.h. **für jedes zentrale Thema einer Site sollte eine eigene Seite erstellt werden**. Überschriften mit den Suchbegriffen sollten möglichst bald am Dokumentenanfang auftauchen.

**2. Die Anzahl der externen Verweise** auf eine Seite und vor allem die **Qualität/ Popularität der verlinkenden Site** ist ein zentrales Bewertungskriterium. Für *Google* zählt dies als Hauptkriterium. D.h. hier gilt es herauszufinden, welche Sites für das Thema besonders populär sind. Ein nicht ganz aktueller aber brauchbarer Indikator ist der Page Rank im *Google Toolbar*. **Ziel ist es, die externe Verlinkung zu verbessern** durch Verlinkung mit populären Seiten oder mit Freunden, in Webkatalogen (*Yahoo, Open Directory..*). Schreiben Sie Branchennews in den entsprechenden Websites ( $\rightarrow$  eigene Site wird automatisch verlinkt), Pressemitteilungen bzgl. Änderungen auf der Site, kostenlosen Downloads etc.

### **3. Wie alt ist die Site?**

Ältere Sites erhalten einen Bonus, vorausgesetzt sie werden auch immer wieder aktualisiert.

**4. Gute Benutzbarkeit** *(Usability)***:** Zentrale Seiten sollten von jeder Unterseite aus mit maximal drei Klicks erreichbar sein (besseres Ranking und bessere Benutzerführung).

# **Bekannte Probleme in** *Joomla***:**

### **Grundsätzliches:**

*Joomla* bietet eine einfach zu bedienende Oberfläche, aber im Hintergrund arbeiten komplexe Technologien wie *php* Skripte und *MySQL* Datenbanken. Im Gegensatz zu klassischer Website-Erstellung z.B. in WYSIWYG Editoren ist es also nicht immer möglich, die Lösung des Problems vollständig zu erklären oder zu verstehen, da dazu sehr viel zusätzliches Wissen nötig wäre.

### **Probleme bei der Joomla! Installation**

Die folgende Übersicht beschreibt zunächst die häufigsten Probleme, die im Zusammenhang mit der *Joomla* Installation auftreten können.

Ausgehend vom Beispiel in dieser Dokumentation ist der Admin-Bereich von *Joomla* unter der Adresse "http://www.**meineURL**/administrator" erreichbar.

Bei der **Eingabe dieser URL wird nur der Inhalt des Verzeichnisses angezeigt und nicht der Login Bildschirm**. Erst wenn man den Ausdruck "index.php" hinzufügt, erscheint das Login.

**Lösung**: Beim Apache-Webserver gibt es in der Konfigurationsdatei "httpd.conf" den Parameter "DirectoryIndex". Diese Zeile muss mit dem Ausdruck "index.php" erweitert werden. Nach einem Neustart des Webservers wird dieser Dateiname automatisch vom Server interpretiert.

### **MySQL-Unterstützung ist rot markiert**

Bei der Installation von *Joomla* wird bei der Prüfung der Arbeitsumgebung angezeigt, dass die MySQL-Unterstützung nicht aktiv ist.

**Lösung**: Für dieses Problem gibt es verschiedene Lösungsmöglichkeiten. Überprüfen Sie zunächst, ob MySQL installiert und funktionsbereit ist. Darüber hinaus muss PHP für den Einsatz von PHP vorbereitet sein, d.h. die nötigen Informationen in der php.ini sowie ggf. Systemdateien im php-Verzeichnis hinterlegt sein. Darüber hinaus sollten Sie prüfen, ob der bei der *Joomla* Installation angegebene mySQL-Server (IP, Port, Username, Passwort usw.) korrekt ist. Datei index.php wird zum Download angeboten.

### **Allgemeine Fehler**

### **Beitrag nicht gefunden -** *404 File Not Found*

Alle Menüpunkte verweisen bei Klick ins Leere mit der Information *"Beitrag nicht gefunden / 404 File Not Found"* 

- die Lösung liegt häufig in den Einstellungen: *System/ Konfiguration/ Suchmaschinenfreundliche URL:* Nein oder
- *URL-Rewrite nutzen* auf

### **Fehlermeldung im Backend - ein häufiger Fehler**

jtablesession::Store Failed DB function failed with error number 145 Table '.\js2godb\**jos\_session**' is marked as crashed and should be repaired SQL=INSERT INTO `jos\_session` ( `session\_id`,`time`,`username`,`gid`,`guest`,`client\_id` ) VALUES ( '827ca0e182ca3176400e58c853bdfefc','1290267294','','0','1','0' )

Hier ist es nötig, die Tabelle *jos\_session* in der Datenbank zu reparieren. Je nach Fehlermeldung kann auch eine andere Tabelle betroffen sein, die repariert werden muss.

Dies geschieht wie folgt:

*Joomla* ganz normal starten (Dies geht manchmal erst beim zweiten oder dritten Mal!) und als Admin anmelden. Dann im Browser zur **PHP myadmin Webseite** wechseln:

**http://127.0.0.1:4001/phpmyadmin/ -** beim Musin Server: *https://phpmyadmin.musin.de/* Dort links oben die **Datenbank auswählen**: <sup>Datenbank</sup>... in der Regel beginnt diese mit **js**... (siehe Fehlermeldung!), wenn es mehrere ähnliche Datenbanken gibt; einfach alle ausprobieren.

In der Anzeige die Tabelle z.B. #\_session finden und anwählen **Deutstanden** Am unteren Seitenende aus dem Dropdown Menü **Repariere Tabelle** auswählen:

markierte  $\ddot{\phantom{0}}$ markierte: Leeren Löschen Druckansicht Überprüfe Tabelle Optimiere Tabelle Repariere Tabelle

Das sollte zumindest eine temporäre Lösung bringen.

Leider ist in *Joomla* Foren häufig von der Wiederholung der Fehlermeldung zu lesen, nachdem das System wie oben repariert wurde und zunächst wieder funktionierte.

### **PHP Fehler**

Wenn man - nicht nur beim Admin-Bereich - eine URL eingibt, die eine PHP-Datei aufruft, kann es passieren, dass diese Datei (z. B. index.php) zum Download angeboten wird.

**Lösung**: Die php-Unterstützung ist für den Webserver nicht vollständig installiert. Im Apache-Webserver kann die vollständige Installation z.B. durch folgende Zeilen in der httpd.conf-Datei erreicht werden:

LoadModule php5\_module "C:/Programme/php5.2.0/php5apache2.dll" AddType application/x-httpd-php .php PHPIniDir "C:/Programme/php5.2.0" Database Error: Unable to connect to the database

**Im Browser wird die Fehlermeldung "Database Error: Unable to connect to the database: Could not connect to MySQL" angezeigt.** 

**Lösung**: Die in *Joomla* gespeicherten Daten für den MySQL-Server stimmen nicht, sodass *Joomla* nicht auf die Datenbank zugreifen kann. *Joomla* speichert die allgemeine Konfiguration in der Datei "*configuration.php*", die sich direkt im *Joomla* Verzeichnis befindet. Stellen Sie sicher, dass die dort angegebenen Daten mit der Konfiguration Ihrer MySQL-Datenbank überein stimmen.

### **Versionskonflikt beim Installieren von Erweiterungen**

Speziell bei Templates wird manchmal die kompatible *Joomla* Version nicht angegeben. Wenn man z. B. ein Template für die Version 1.0 bei *Joomla* 1.5 installieren möchte, wird die folgende Fehlermeldung angezeigt:

Die Erweiterung scheint für eine frühere Version von *Joomla*! entwickelt worden zu sein. Um fortzufahren, müssen Sie zuerst das System - Legacy Plugin über Erweiterungen > Plugins aktivieren.

In dieser Meldung wird bereits beschrieben, wie man dieses Problem lösen kann. Im Admin-Bereich ruft man unter "Erweiterungen" / "Plugins" die Plugin-Übersicht auf und klickt bei dem Eintrag "System - Legacy" in der "Aktivieren"-Spalte auf das rote Symbol. Danach ist dieser "Kompatibilitätsmodus" aktiviert und es können Erweiterungen versionsunabhängig installiert werden. Wichtig ist dabei aber die Einschränkung, dass eine Erweiterung für die Version 1.0 nicht automatisch korrekt in der Version 1.5 funktioniert. Nach Möglichkeit sollte der Legacy Modus nicht genutzt werden.

### **Speicherprobleme unter Konfiguration**

Eine Lösung ist die Bearbeitung der Datei *configuration.php*

### **Endlosschleife bei Plugin Installation**

Grund: In den meisten Fällen wurde der Dateipfad z.B. wegen eines Umzugs der Site geändert.

Lösung:

1

- die Datei *joom-config.php*52 in das *Joomla* Verzeichnis hochladen und aufrufen
- Aufruf im Browser mit http://www.ihre-domain.de/joom-config.php
- Eingaben tätigen in der Regel genügt ein Klick auf neue Konfiguration schreiben
- **Wichtig**: Script nach Ausführung wieder löschen (Beript löschen)

### **Farbiger Hintergrund im JCE Editor:**

Die **Hintergrundfarbe** im Editor **hängt von den CSS Einstellungen im Template ab** und wechselt mit der Template Hintergrundfarbe.

Um die Hintergrundfarbe unabhängig zu halten, muss **bei angewähltem JCE Editor** Folgendes eingestellt werden:

**F**ditor Content High Contrast Komponenten JCE Editor Konfiguration *Class* Collection and Engineering der bei Installation der deutschen Sprachdatei: Editorstil Standard - Speichern & Schließen

JFolder::create: Endlosschleife erkannt

<sup>52</sup> erhältlich unter http://dl.fc-hosting.de/index.php/jdownload/viewcategory/37-*Joomla*-tools

### **Joomla2Go**

### **Server2go wird automatisch kurz nach dem Start von Joomla!s2go beendet**

Das Problem liegt in der *Server2go* Software, die mit J2go geöffnet wird. Eine aktuellere Version (ab 1.82) würde das Problem lösen, ist aber im Moment noch nicht in J2Go integriert. Das Problem tritt scheinbar auf

- wenn der Browser bereits geöffnet ist, bevor J2Go geöffnet wird (-> Browser schließen).
- wenn nicht mit Administrator-Rechten gearbeitet wird (-> Rechte ändern).
- wenn J2go mit Firefox geöffnet wird (-> ggf. pms\_config.ini wie oben erläutert ändern, indem ein anderer Browser eingestellt wird).

### **Fehlermeldung: Error in Line 494**

Hier wird die gesamte Ordneradresse angegeben und scheinbar mag *Joomla*s2go keine Klammern ()

Also statt

*Joomla*(erster Versuch) *Joomla*\_erster Versuch schreiben!

### *Joomla***s2go ab 1.6 friert im Internet Explorer ein**

*Joomla* 1.6. ist nicht mehr für den Internet Explorer 6 ausgelegt. Da *Joomlas2go* den *IE* als Standardbrowser öffnet, kann es hier einen Konflikt geben, wenn nur der *IE* 6 installiert ist. Der Browser kann in der Datei *pms\_config.ini* z.B. auf *Firefox* geändert werden.

- *pms\_config.ini* mit Notepad öffnen und
- unter [Browser] folgende Einstellungen ändern:
- **;--->** BrowserType=IEXPLORER BrowserType=EXTERNAL BrowserPath=**C:\Programme\Mozilla Firefox\firefox.exe**

# **Quellen:**

- **Hauser, Tobias** et. al: *Das Website Handbuch*; München, 2007
- **Hanke, Johann Christian**: *Joomla 1.5, leicht & verständlich*; Osnabrück 2008
- **Jardin, David**: *Joomla 2.5 –professionelle Webentwicklung*, München 2012
- **Schmidt, Alexander** und **Lehr, Andreas**: Templates für *Joomla*! 2.5 und 3.x, Poing 2012
- **Schürmann, Tim**: Praxiswissen *Joomla*! 3.0; Köln 2013
- **Tüting, Axel**: *Webseiten erstellen mit Joomla! 1.7*; Poing, 2011

# **Anhang:**

### **Menüeintrag in Listenform**

In gleicher Weise werden nun in der **Kategorie** *Fächer* **alle Beiträge** (*Mathe*, *Kunst* und *Englisch*) **zu einem Untermenü in Listenform** auf einer Seite zusammengefasst.

- Menüeintrag erstellen (Menü/Main Menu/ neuer Menüeintrag Menütyp<sup>\*</sup>/ Auswählen / Kategorieliste) Übergeordneter Eintrag - Unterricht -
- Menütitel \* Fächer | Benötigte Einstellungen / Kategorie auswählen \* Fächer
- Kategorieoptionen / Kategoriebeschreibung Anzeigen (s.u.)
- wählen und im Frontend betrachten

Die Anzeige kann nun z.B. in Listen Layout weiter optimiert werden → Speichern & Schließen Um vor der entstandenen Liste einen allgemeinen **Einleitungstext für** *Fächer* zu schreiben, muss nur der Beschreibungstext in der Kategorie selbst geschrieben werden:

- *Inhalt/ Kategorien/ Fächer* anwählen und unter Beschreibung im Editor eingeben.
- Gpeichern & Schließen → eingegebener Text taucht über der Listendarstellung auf (da Kategoriebeschreibung Anzeigen bereits zuvor ausgewählt wurde).

### **Texte über mehrere Seiten verteilen**

Längere Beiträge können mit Hilfe der Funktion Seitenumbruch am unteren Fensterrand auf eine oder mehrere neue Seiten umgebrochen werden. *Joomla* erstellt automatisch neue Seiten (auf Wunsch mit eigenem Titel) und eine Link-Liste der neuen Seiten.

### **RSS Feeds anbieten**

Damit Benutzer z.B. neue Einträge in *Projekte* über einen RSS *Newsfeed* abonnieren können, muss das Modul *Syndication* hinzugefügt werden.

- Erweiterungen  $/$  = Module  $/$  + / Syndication Feeds doppelklicken
- Titel \* | newsfeed projekte eingeben / Position \* left einstellen, unter Menüzuweisung, Modulzuweisung. Nur auf der gewählten Seite Hauptmenü /  $\overline{V}$  -- Projekte wird die Feedmöglichkeit auf - Projekte begrenzt

→ Speichern & Schließen

Titel<sup>\*</sup> newsfeed projekte wird unter Projekte als Eintrag angezeigt

Je nach verwendetem Template könnte die Startseite nun in etwa so

aussehen ↗

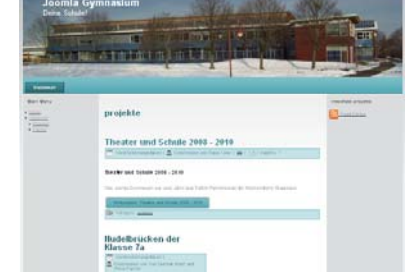

### **Komponente Weblinks<sup>53</sup>**

*Weblinks* ist eine Art Datenbanktabelle, in der Linktipps nach Kategorien unterteilt werden können.

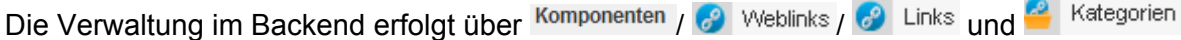

- 1. Neue Kategorie einrichten:
- Komponenten /  $\odot$  Weblinks /  $\triangleq$  Kategorien /  $\bigoplus$  wählen; Titel \* Schul Links und Begleittext eingeben → Speichern & Schließen
- 2. Hyperlinks eintragen
- unter Komponenten /  $\bigcirc$  Weblinks /  $\bigcirc$  Links /  $\bigcirc$  einige Links eintragen (siehe Beispiele in *text-demo site.doc*), notwendige Angaben sind immer : Titel  $*$ , Webadresse  $*$  und Kategorie: Schul-Links  $\rightarrow$ ◆ Speichern & Schließen

Weblinks ins Menü eintragen:

Der Eintrag soll hier *Linktipps* benannt werden und einen eigenen Menüpunkt im Hauptmenü erhalten

- Menüs / Hauptmenü  $\bigstar$  /  $\bigcirc$  Neuer Menüeintrag / Menütyp  $\star$  / Auswählen / Weblinks in Kategorie auflisten (ermöglicht die Auswahl unter mehreren Kategorien)
- Menütitel \* Weblinks **· Benötigte Einstellungen** / Kategorie auswählen \* · Schul Links
- → Speichern & Schließen

### **Gästebuch einbinden**

Die im Moment beste Gästebuch -rweiterung ist das *Phoca Guestbook.<sup>54</sup>*

- 1. Das Gästebuch über Erweiterungen / 1. Erweiterungen / Durchsuchen... im Ordner *rohmaterial/ erweiterungen/guestbook* die Datei *com\_phocaguestbook\_v2.0.1.zip* installieren (hier auf ein weiteres "*Install"* klicken)
- 2. Aus dem gleichen Ordner muss die deutsche Sprachdatei *de-DE.com\_phocaguestbook.zip* separat installiert werden.

Nun muss ein neues *eigenes* Gästebuch angelegt werden

- unter Komponenten / 68 Phoca Gästebuch / W Gästebücher / + /
- Titel: Gästebuch und ggf. eine Beschreibung eingeben → V Speichern & Schließen

### Gästebuch ins Menü einbinden:

- Menüs / Hauptmenü X / O Neuer Menüeintrag / Menütyp \* / Auswählen / Phoca Gästebuch / Gästebuch
- Menütitel \* Gästebuch und <mark>- Gästebuch auswählen veigenes Gästebuch</mark> → v Speichern & Schließen

Das Gästebuch kann unter Komponenten / 68 Phoca Gästebuch / Kontrollzentrum fein justiert werden.

Home Unterricht ▶ Projekte ► <u>Fächer</u> <u>Fotogalerie</u> Weblinks

<sup>53</sup> Ist seit Joomla 3.4 nicht mehr im Core enthalten

<sup>&</sup>lt;sup>54</sup> Das Gästebuch hat einen Nachteil: Es speichert die IP Adresse jedes Gastes ab. Das ist datenschutzrechtlich bedenklich, kann aber nicht justiert werden.

### **Von** *Joomla* **1.5. zu 2.5. wechseln**

Obwohl auch der Support für *Joomla* 2.5 in 2014 ausläuft, existieren immer noch viele Websites in der Version 1.5 und darunter. **Veraltete Sites werden sehr häufig gehackt und z.B. als Spamserver missbraucht.** Hier folgt eine Anleitung zum Update.

- Zunächst ist, wie oben geschildert, ein Backup mit *Akeeba backup* durchzuführen.
- Nun muss *jupgrade*<sup>55</sup> heruntergeladen und wie üblich in *Joomla* installiert werden. *jupgrade* installiert automatisch die neuere Version 1.6 (in den neuen Ordner *jupgrade*) und migriert die existierenden Dateien in die neue Installation.
- Nun muss ausprobiert werden, ob im Front- und Backend alle Funktionen vorhanden sind.
- Zum Schluss wird per FTP alles außer dem Ordner *jupgrade* in einen separaten Ordner (z.B. oldsite) transferiert und die neue 2.5. Installation aus dem Ordner *jupgrade* herausgeholt (direkt in das sog. *root* Verzeichnis).

Tipp: Statt eines Updates von *Joomla*! 1.5 zu 2.5 oder 3.5 ist es in der Regel sinnvoller, die Seite neu aufzusetzen um "Altlasten" loszuwerden.

### *Favicon* **erstellen und einbinden**

*Favicons* sind kleine Symbole, die Browser am Palettenreiter oben neben dem Seitennamen anzeigen.

- 1. Erstellen Sie in einem Grafikprogramm Ihrer Wahl ein neues Bild/ Symbol mit 16×16 Pixeln Größe und speichern Sie das Bild als favicon.gif.
- 2. Gegebenenfalls auch in Ihrem Grafikprogramm, ansonsten aber mit Gratisprogrammen wie *IrfanView,* öffenen Sie nun Ihre *favicon.gif* Datei und speichern Sie diese mit dem Namen *favicon* aber mit dem Dateityp *ICO-WindowsIcon*.
- 3. Die erstellte *favicon.ico*-Datei muss man nur noch in das root-Verzeichnis (also oberste Ebene Ihres Website Ordners) speichern<sup>56</sup>.

Quelle: http://www.mcgrip.de/blog/2007/02/08/favicon-erstellen/

1

<sup>55</sup> http://extensions.*Joomla*.org/extensions/migration-a-conversion/*Joomla*-

migration/11658?qh=YToxOntpOjA7czo4OiJqdXBncmFkZSI7fQ%3D%3D

<sup>&</sup>lt;sup>56</sup> Wenn Sie für verschiedene Bereiche / Seiten Ihrer Website unterschiedliche Favicons haben möchten, müssen Sie im Quelltext der jeweiligen Seiten Folgendes einfügen:(Die Favicons liegen in diesem Beispiel im Ordner /icons/ und heissen favicon1.ico und favicon2.ico)

<sup>&</sup>lt;link type="image/favicon1.ico" rel="SHORTCUT ICON" />

<sup>&</sup>lt;link type="image/favicon2.ico" rel="SHORTCUT ICON" />

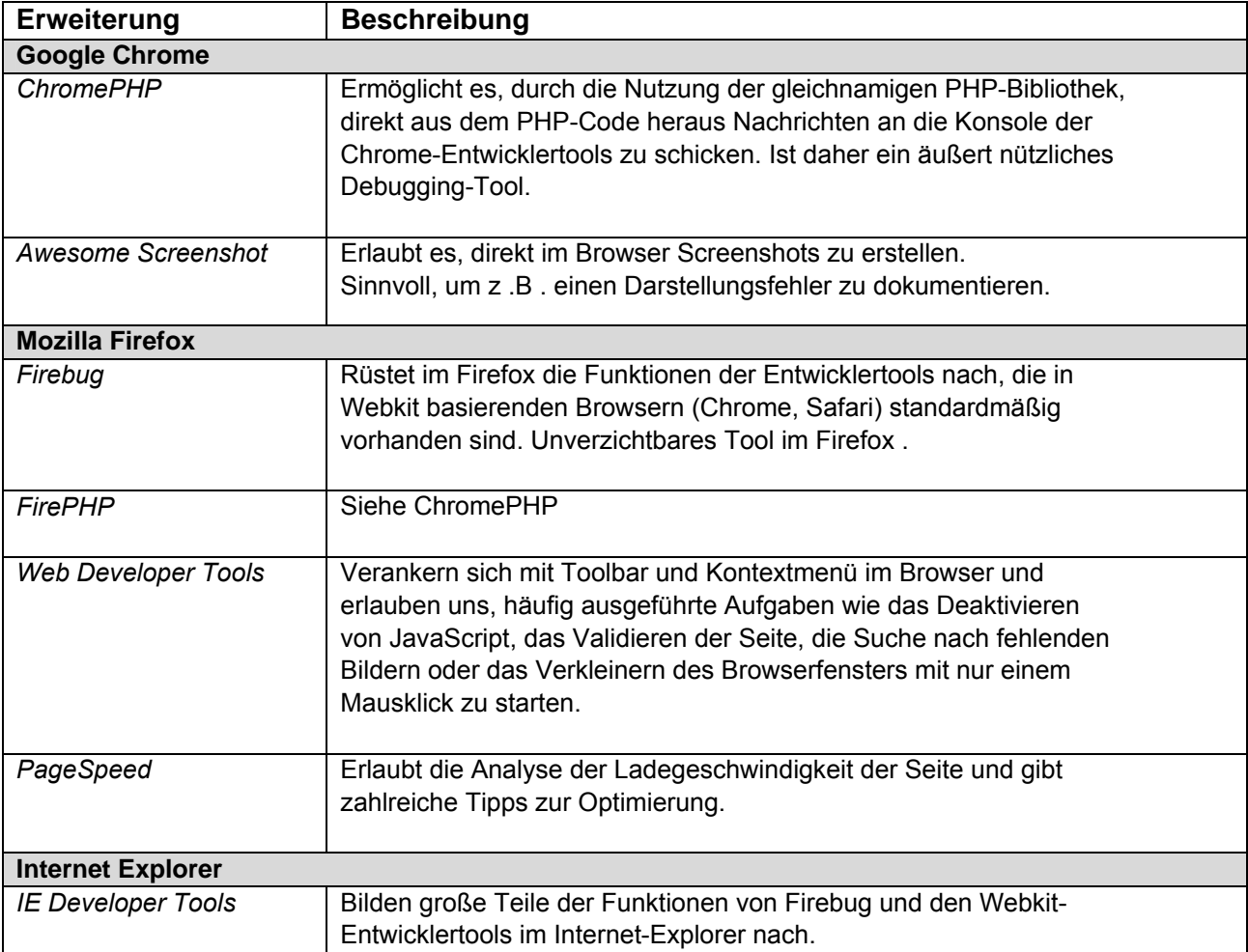

# **Browsererweiterungen für Webdesigner57:**

1